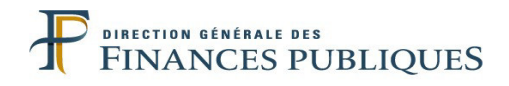

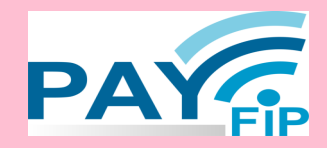

# **TITRES PAYABLES PAR INTERNET**

**LE SERVICE D'ENCAISSEMENT DES RECETTES PUBLIQUES LOCALES PAR INTERNET**

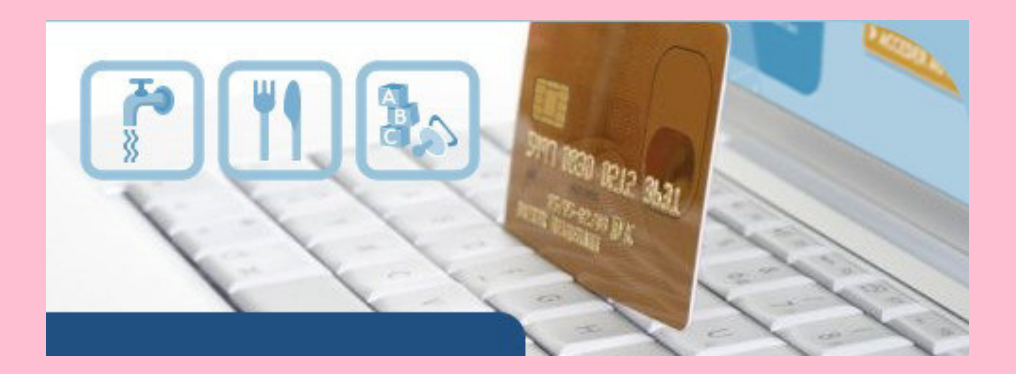

# **GUIDE DE MISE EN ŒUVRE**

# **SITE ETABLISSEMENTS PUBLICS DE SANTÉ**

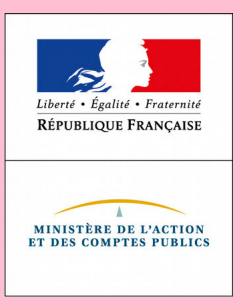

PayFiP Version 20 Juin 2020

*Le présent guide de mise en œuvre présente le service de paiement des recettes publiques locales par Internet via le dispositif PayFiP.*

*Conformément à la convention signée entre les différentes parties prenantes, toutes les informations contenues dans ce guide sont susceptibles d'être mises à jour.*

*Votre comptable public et le correspondant moyens de paiement du département (administrateur local de PayFiP) seront tenus informés des mises à jour apportées au fur et à mesure de leurs intégrations.*

# **TABLE DES MATIERES**

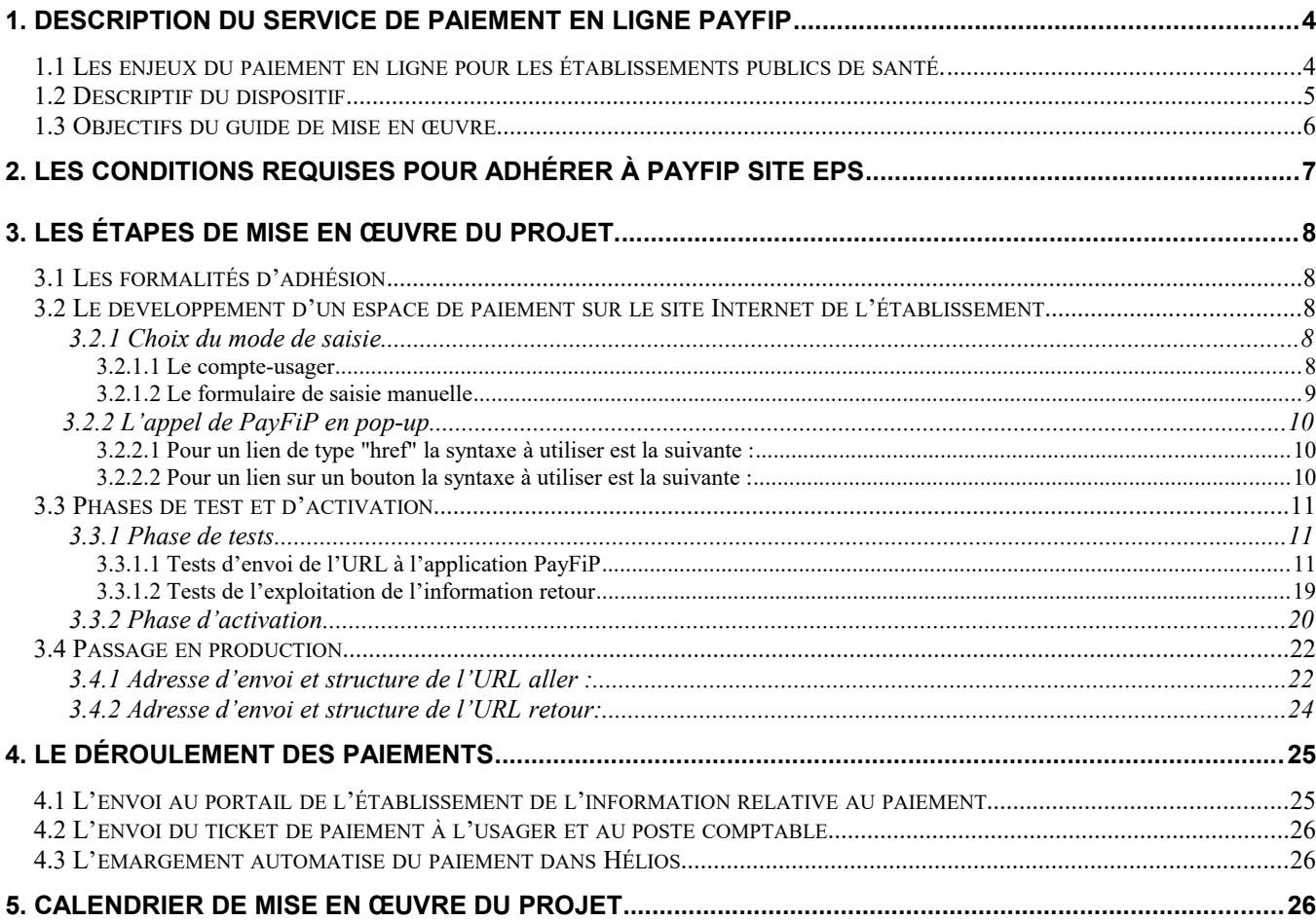

## **ANNEXES**

Annexe 1 Produits EPS Annexe 2 Messages d'anomalie PayFiP

# **1. DESCRIPTION DU SERVICE DE PAIEMENT EN LIGNE PAYFIP**

### **1.1 LES ENJEUX DU PAIEMENT EN LIGNE POUR LES ÉTABLISSEMENTS PUBLICS DE SANTÉ.**

Le paiement en ligne a commencé à se développer dans le secteur public local dans le courant des années 2000, dans des secteurs comme le tourisme, la billetterie ou pour alimenter des comptes familles. Mais cette percée est restée cantonnée à quelques produits locaux.

Dans ce contexte, en 2008 la DGFiP a souhaité élaborer un dispositif de paiement en ligne utilisable par le plus grand nombre. En 2012, des établissements publics de santé expérimentateurs ont travaillé avec la DGFiP pour élargir le dispositif Titres Payables par Internet (PayFiP) au paiement des frais hospitaliers.

Le dispositif d'encaissement des produits locaux par carte bancaire sur Internet répond à une forte attente des usagers. Comme dans d'autres domaines de la vie courante, le secteur hospitalier doit pouvoir proposer des démarches en ligne et offrir la possibilité de régler à distance sur Internet les frais hospitaliers. Le télépaiement par carte bancaire sur Internet permet de régler ses factures 24 heures sur 24, sept jours sur sept, sans avoir à se déplacer et ce dans un environnement sécurisé.

Afin de compléter l'offre de service de PayFiP de la DGFiP, il est apparu nécessaire de proposer aux collectivités qui le souhaitent une option de paiement par prélèvement.

Cette option permet pour les collectivités adhérentes à PayFiP de proposer à leurs usagers de régler leurs titres par un mandat de prélèvement unique à partir de coordonnées bancaires déjà enregistrées. Cette solution est gratuite à la fois pour l'usager et la collectivité.

A partir de la version de la 15, l'offre PayFiP devient l'offre PayFiP. Cette offre s'appuie sur l'application PayFiP et contient le paiement par Carte bancaire et le paiement par prélèvement.

Cette nouvelle offre est complémentaire aux autres moyens de paiement automatisés (les prélèvements récurrents, le TIP et la lecture optique).

Par ailleurs, l'article L. 1611-5-1 du Code général des collectivités territoriales prévoit, au plus tard le 1er janvier 2022, la mise à disposition par les entités publiques d'un service de paiement en ligne à destination de leurs usagers.

Pour le règlement de leurs factures, la solution PayFiP constitue la solution de paiement unique proposée par la DGFiP permettant aux EPS de satisfaire à l'obligation légale.

## **1.2 DESCRIPTIF DU DISPOSITIF**

L'adhésion à PayFiP est contractualisée pour une ou plusieurs catégories de produits. L'environnement qui gère les règlements est entièrement sécurisé et automatisé.

### **Synoptique de fonctionnement du dispositif** :

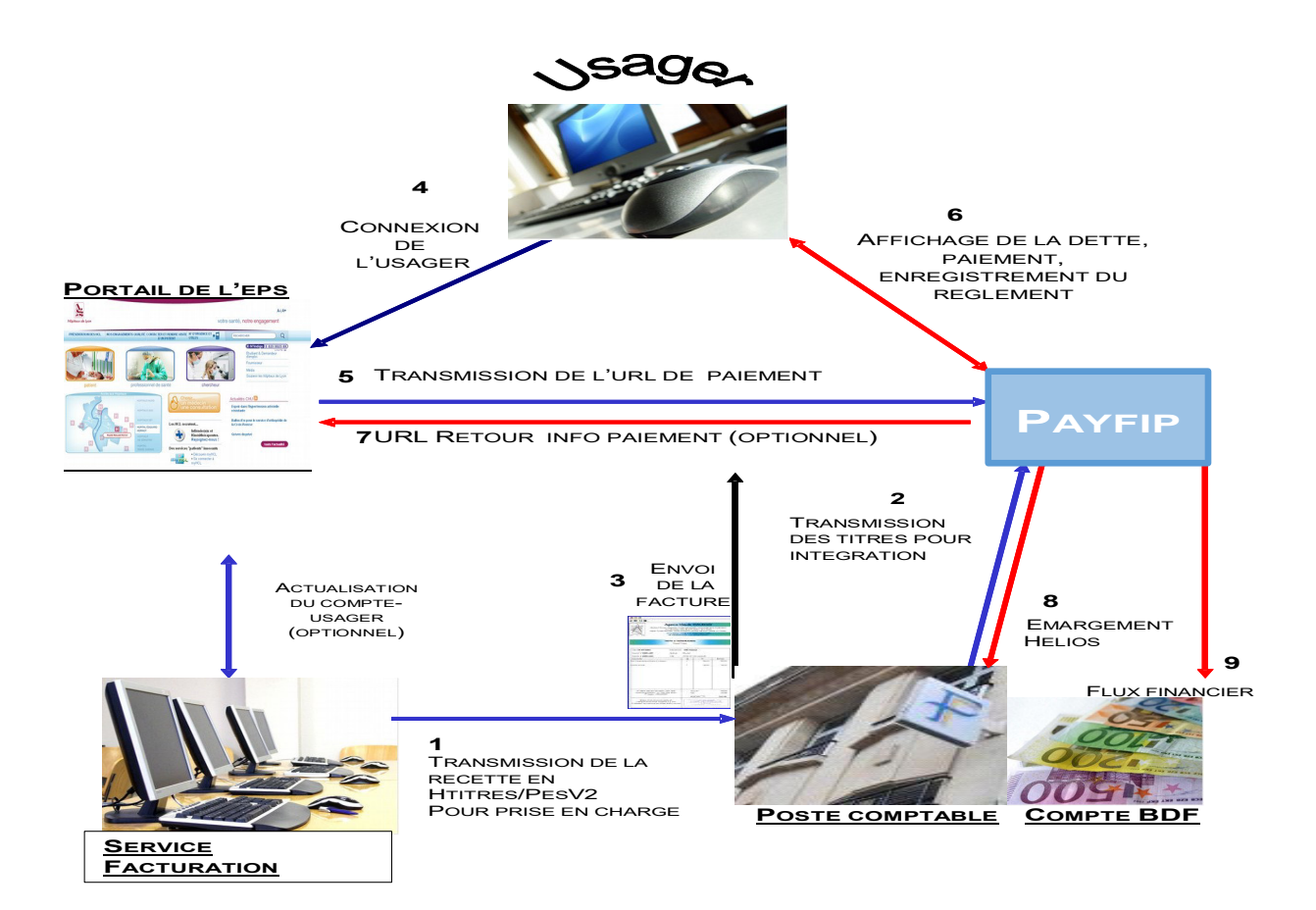

Le système suppose l'émission préalable de titres de recettes puis leur prise en charge par le comptable public. Ces titres sont par la suite pris en charge dans Hélios et intégrés le lendemain dans l'application PayFiP. Une fois que l'usager reçoit son avis des sommes à payer (ASAP), celui-ci se connecte à l'adresse du site Internet de l'établissement indiqué sur cet avis. Il saisit les références de sa dette dans le formulaire proposé sur le site de l'établissement ou la sélectionne dans un compte usager.

Une fois les contrôles de forme et de cohérence effectués par l'application PayFiP (référence de la dette,

montant…), l'usager est invité en fonction du choix de la collectivité à sélectionner un mode de paiement. Dans l'exemple ci-dessous, l'EPS propose à ses usagers de régler leur dette par prélèvement ou par Carte Bancaire :

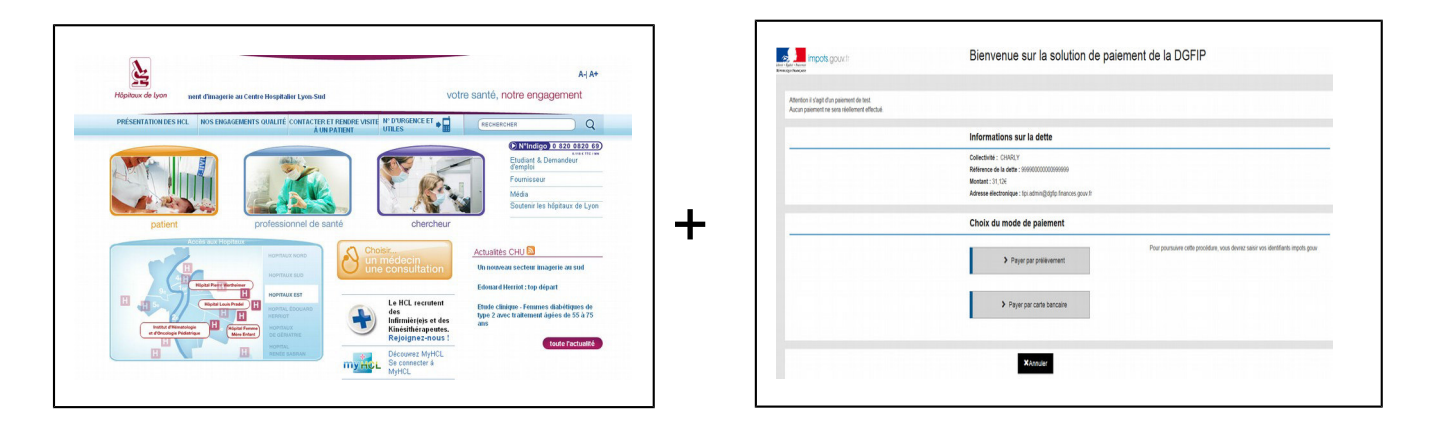

Si des anomalies sont constatées par l'application PayFiP, des messages d'erreur peuvent s'afficher (cf annexe 2).

A l'issue de la transaction, l'usager a la possibilité d'imprimer un ticket de paiement. Ce ticket est transmis simultanément sur l'adresse électronique fournie par l'usager ainsi qu'au comptable public gestionnaire de l'établissement.

L'application PayFiP enregistre cette transaction et transmet le lendemain l'information de paiement à Hélios pour émarger automatiquement le titre payé.

Une information retour sur la transaction peut être envoyée simultanément au serveur de l'EPS si une url d'information a été renseignée.

## **1.3 OBJECTIFS DU GUIDE DE MISE EN ŒUVRE**

Le présent guide constitue le principal outil de mise en œuvre proposé aux établissements candidats. Il s'appuie sur des retours d'expériences. Son objectif est de fournir une aide pour la réalisation de chaque projet. Ce guide décrit pour chaque étape l'ensemble de la marche à suivre.

# **2. LES CONDITIONS REQUISES POUR ADHÉRER À PAYFIP SITE EPS**

Pour adhérer au dispositif, l'établissement doit respecter un certain nombre de critères :

- Utiliser la nomenclature M21 ;
- Disposer d'un **portail Internet** permettant à l'usager :
	- soit de saisir les références de son titre dans **un formulaire de saisie** ;
	- soit d'accéder à la liste de ses dettes dans un **compte usager**;
- Le budget de l'établissement adhérent doit être géré par le comptable public dans l'application **Hélios** ;
- Emettre des titres inférieurs à **1 000 000 000€** ;
- Se conformer au règlement général sur la protection des données (Règlement (UE) 2016/679 du Parlement européen et du Conseil) et à la loi n°78-17 du 6 janvier 1978 modifiée relative à l'informatique, aux fichiers et aux libertés $^1$  ;
- Faire apparaître clairement sur les avis des sommes à payer la possibilité de payer en ligne ;
- Si le site Internet fonctionne en environnement sécurisé HTTPS (TLS 1.2) communiquer à l'administrateur local PayFiP (correspondant moyens de paiement de la DDFiP) le certificat utilisé.

Si ce certificat n'est pas référencé dans les bases de la DGFiP, son intégration sera nécessaire. Cette opération est réalisée le dernier jeudi de chaque mois.

# **3. LES ÉTAPES DE MISE EN ŒUVRE DU PROJET.**

## **3.1 LES FORMALITÉS D'ADHÉSION.**

Après avoir pris connaissance des conditions d'adhésion, le où les responsables de l'EPS adhérent devront formaliser leur adhésion par la signature d'une convention d'adhésion qui leur sera proposée par la Direction Départementale des Finances Publiques. La convention précise la ou les options de paiement (Prélèvement ; CB) choisie(s) par l'EPS. Le correspondant moyens de paiements sera l'interlocuteur de l'EPS. Cette convention formalise l'adhésion et précise le rôle de chaque partie.

A l'appui de cette convention, l'EPS devra remplir et signer un formulaire d'adhésion qui détaille le libellé de l'EPS adhérent et les types de produits qui seront payables en ligne.

<sup>&</sup>lt;sup>1</sup> La collectivité s'engage à informer l'usager, sur son portail, des droits Informatiques et Libertés qui lui sont reconnus par la réglementation précitée auprès du comptable public.

Une fois ces formalités effectuées le correspondant moyens de paiement de la DDFiP enregistre l'adhésion de l'EPS dans l'application PayFiP et lui donne **un numéro de client PayFiP** nécessaire pour l'identifier.

**Un client PayFiP est rattaché à un numéro SIRET (Numéro INSEE),** il est donc nécessaire de créer un client pour les budgets annexes qui disposent de leur propre SIRET.

Par exemple, il faudra créer trois clients PayFiP si l'établissement souhaite adhérer à PayFiP pour le budget principal, pour un budget B0 et pour un budget B1.

### **3.2 LE DEVELOPPEMENT D'UN ESPACE DE PAIEMENT SUR LE SITE INTERNET DE L'ÉTABLISSEMENT**

L'accès au service de paiement en ligne s'effectue après transmission à PayFiP d'une URL (adresse web). PayFiP effectue, sur les champs de cette URL, des contrôles de présence et de forme.

La transmission des références s'effectue à partir du portail de l'établissement, sur lequel l'usager pourra au choix :

- soit saisir les références de son titre dans un formulaire dédié présenté par l'établissement sur son site Internet,
- soit sélectionner sa facture dans la liste des factures rattachées à son compte usager.

Les références ainsi collectées enrichiront l'URL aller que l'établissement doit transmettre à PayFiP pour contrôle avant paiement.

### **3.2.1 CHOIX DU MODE DE SAISIE**

### 3.2.1.1 LE COMPTE-USAGER

Le compte usager est l'offre la plus aboutie pour le paiement en ligne. Elle permet de disposer d'un compte en ligne sur le site de l'établissement. Ce compte rassemble l'ensemble des factures payées et restant à régler. Il permet de diffuser **une information individualisée pour chaque compte**. Les erreurs de saisie sont limitées ce qui permet ainsi de sécuriser le paiement en ligne.

Cette solution demande cependant des développements conséquents en termes de système d'information comme l'identification des usagers par login et mot de passe et la mise à jour immédiate des comptes-usagers à l'issue du paiement pour indiquer que le titre a déjà fait l'objet d'un règlement par Internet.

Exemple de compte-usager :

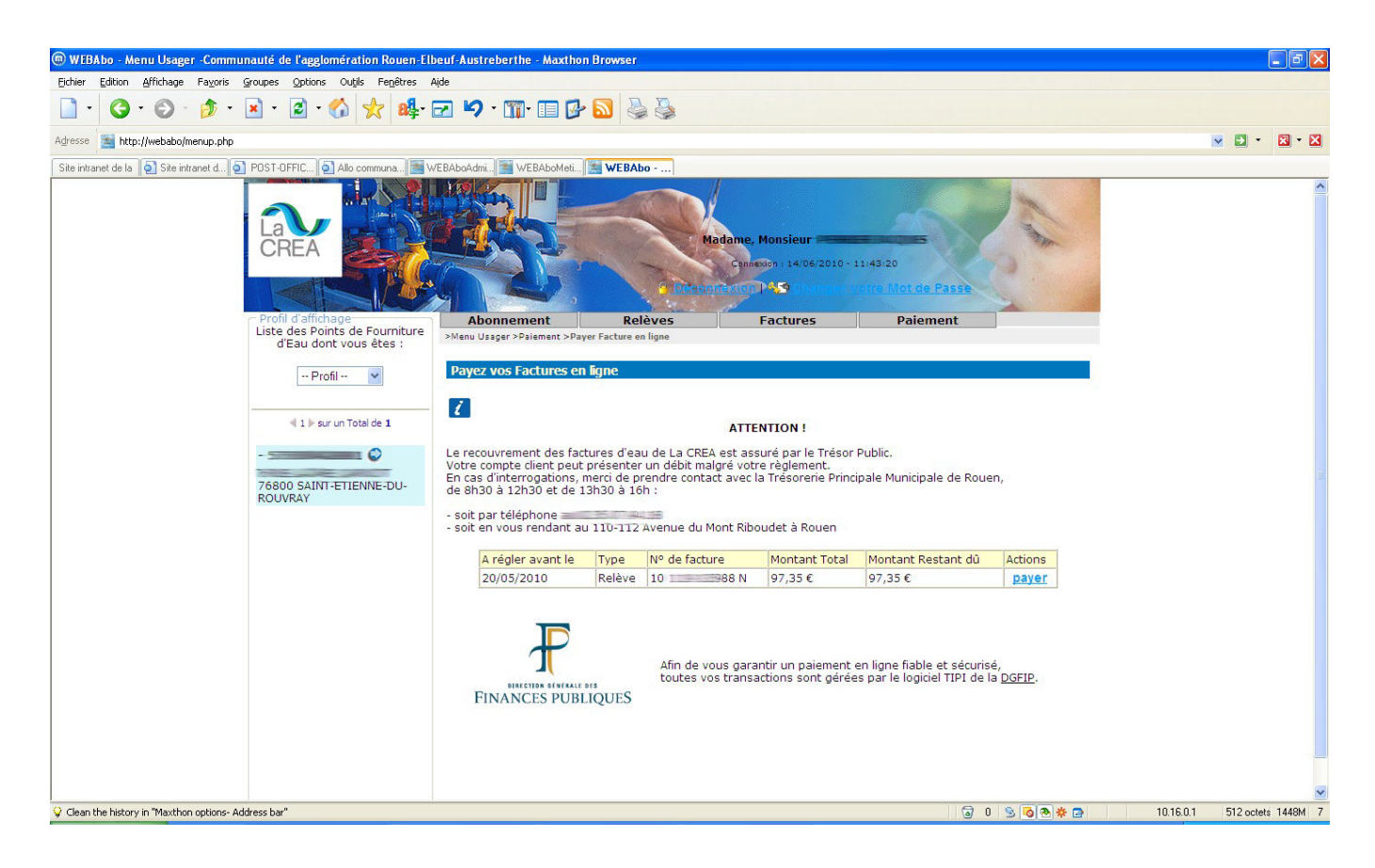

### 3.2.1.2 LE FORMULAIRE DE SAISIE MANUELLE

Cette solution consiste à proposer à l'usager de **saisir, sur une page dédiée, les références de la dette à payer** et permet de générer l'url qui sera envoyée à PayFiP. Cette option est la plus simple à mettre en œuvre car elle ne demande pas l'actualisation d'un compte. La saisie par l'usager peut par contre générer des erreurs dans les références transmises et dans les montants payés qui seront détectées dans les contrôles de cohérence de l'application PayFiP (format des données transmises dans l'url, existence de la dette).

Pour cette raison, il est conseillé de prévoir un contrôle de présence suite à la saisie du formulaire sur la référence de la dette sur le montant et sur l'adresse de messagerie électronique.

Exemple de formulaire de saisie :

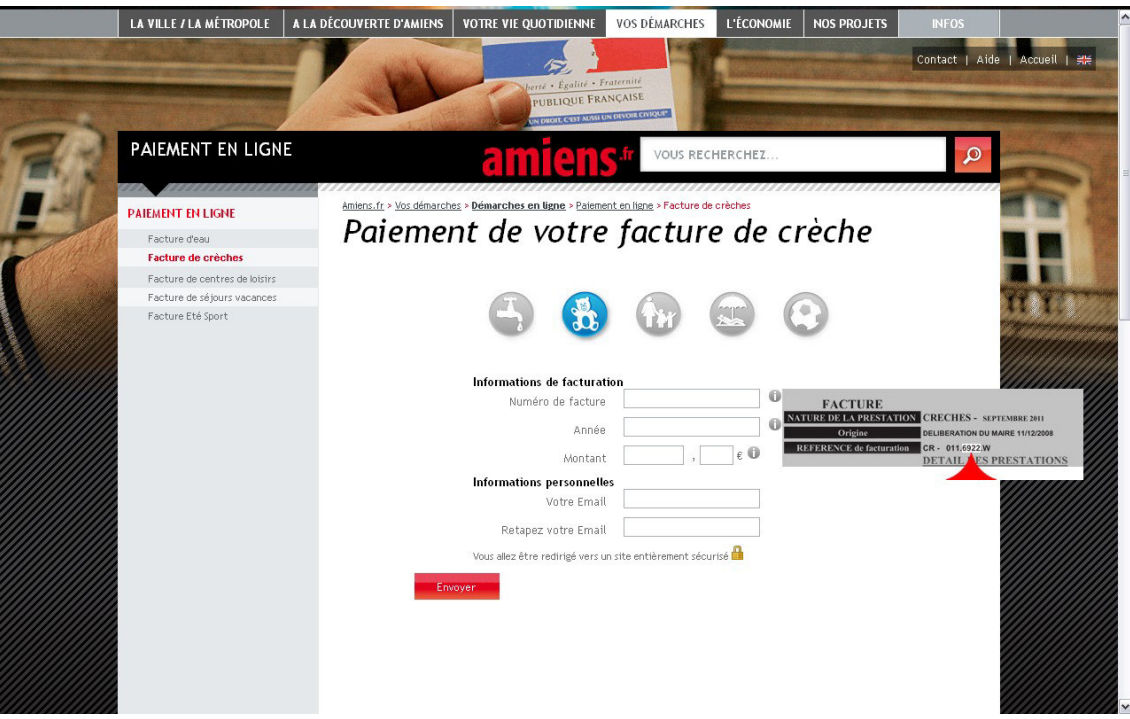

### **3.2.2 L'APPEL DE PAYFIP EN POP-UP**

L'application PayFiP communique avec l'usager au moment du règlement en lui proposant de saisir sa carte bancaire, en confirmant le paiement ou dans certains cas en affichant des messages d'erreurs.

Pour ce faire, il convient d'appeler l'application **PayFiP dans une nouvelle fenêtre du navigateur**. L'appel de PayFiP doit s'effectuer en pop-up, de telle sorte qu'en fermant la fenêtre ouverte, l'usager se retrouve sur le portail de l'établissement. Il est donc **impératif d'appeler l'application PayFiP dans une fenêtre pop up** de manière à éviter des déconnexions intempestives en cas d'erreur.

### 3.2.2.1 POUR UN LIEN DE TYPE "HREF" LA SYNTAXE À UTILISER EST LA SUIVANTE :

<Ahref="javascript:window.open('url TIPI','\_blank','**height=700, width=900**, toolbar=no, menubar=no, scrollbars=yes, resizable=yes, location=no, directories=no, status=no');"> Appel TIPI</A>

### 3.2.2.2 POUR UN LIEN SUR UN BOUTON LA SYNTAXE À UTILISER EST LA SUIVANTE :

<INPUT type="button" onClick="javascript:window.open('url TIPI','\_blank','**height=700, width=900**, toolbar=no, menubar=no, scrollbars=no, resizable=yes, location=no, directories=no, status=no');">

### **Il est impératif d'avoir une popup dont la résolution minimale est de 900\*700.**

#### **3.2.3 CHOIX DES INFORMATIONS AFFICHÉES LORS DU PAIEMENT**

Le dispositif permet d'afficher, si l'établissement le souhaite, le nom et prénom du redevable sur les écrans de paiement du module PayFiP. Pour cela, l'établissement devra communiquer en complément des autres paramètres obligatoires le numéro d'entrée du patient.

Même si cette option est facultative, elle est recommandée pour permettre à l'usager de reconnaître la dette qu'il règle et éviter tout problème lié à une mauvaise saisie des références de sa dette.

### **3.3 PHASES DE TEST ET D'ACTIVATION**

A la suite des développements entrepris par l'établissement, le portail doit être en mesure de transmettre à PayFiP toutes les informations nécessaires au traitement du paiement.

Pour l'option formulaire de saisie, des tests permettront à l'établissement qui les réalise de s'assurer que toutes les informations obligatoires seront correctement collectées et transmises à PayFiP.

Pour l'option compte-usager, les tests permettent à l'établissement de s'assurer que le choix d'une facture par l'usager sur le portail entraîne la structuration et l'envoi d'une URL conforme.

Le client est créé dans l'application par le correspondant moyens de paiement (administrateur local PayFiP), à l'issue de cette création, le correspondant moyens de paiement transmet à l'établissement, son **numéro de client** PayFiP. Ce numéro doit figurer dans tous les échanges entre le site de l'établissement et l'application PayFiP. Ces opérations ne pourront être réalisées qu'à J+2 à compter de la création du client.

Une fois les tests effectués, l'établissement adhérent doit activer son numéro de client PayFiP pour ouvrir le service de paiement en ligne à ses usagers.

### **3.3.1 PHASE DE TESTS**

### 3.3.1.1 TESTS D'ENVOI DE L'URL À L'APPLICATION PAYFIP

Avant le passage en production et l'ouverture du service, une phase de test PayFiP est obligatoire. Elle consiste à transmettre à PayFiP, par le portail de l'établissement adhérent, une URL de test constituée de données spécifiques.

Cette URL se compose de la manière suivante :

**https://www.PayFiP.budget.gouv.fr/tpa/paiement.web? numcli=**######&**exer=***####*&**refdet=**######&**objet=**######&**montant=**#######&**iep=**#########&**m el=**#####@####.##&**urlcl=**######&**saisie=***T*

 **Tableau descriptif des paramètres de l'URL ALLER:**

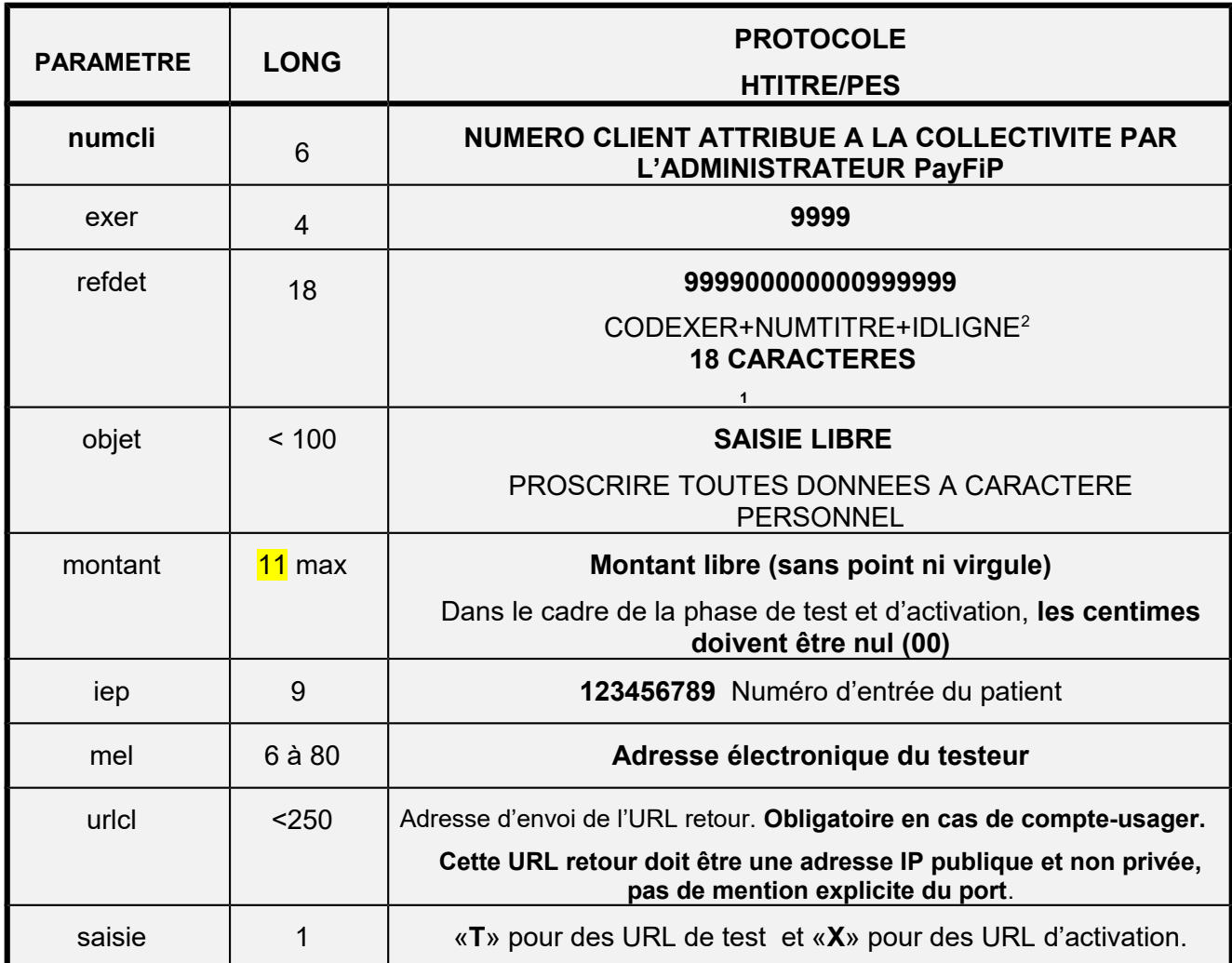

 **Attention : Pour des raisons liées à la gestion des doublons, il faut indiquer pour chaque paiement test et activation un montant différent.**

## **Exemples d'url test pour le client 009999**:

https://www.tipi.budget.gouv.fr/tpa/paiement.web? numcli=009999&exer=9999&refdet=99990000000 0999999&objet=test&montant=1 000&iep=123456789 &mel=établissement@fournisseur.fr&urlcl=https://www.établissements.fr/retourpaiement&saisie=T

Dans le cas d'une URL de test, le champ « saisie » doit **être valorisé à « T ».**

Une fois l'URL de test générée et envoyée, PayFiP effectue divers contrôles et affiche une fenêtre proposant le paiement de la dette test.

*Guide\_de\_mise\_en\_oeuvre PayFiP\_site\_EPS \_V20\_juin2020.odt*

 $^2$  L'IDLIGNE ne figure pas dans le protocole HTITRE, il est généré automatiquement par l'application Hélios.

# **Paiement de test par Carte Bancaire**

## 1 / Choisir payer par carte bancaire

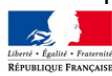

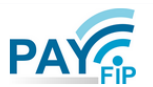

La solution de paiement de la Direction Générale des Finances Publiques

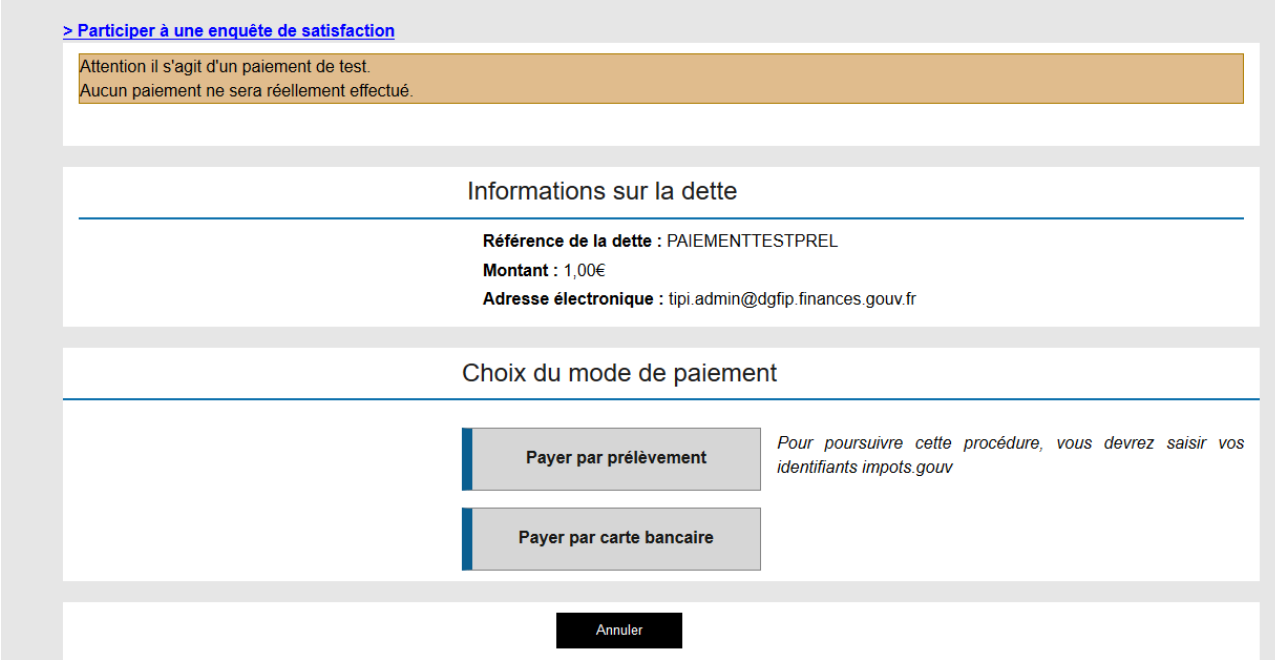

2 / L'écran de saisie des données carte bancaire s'affiche

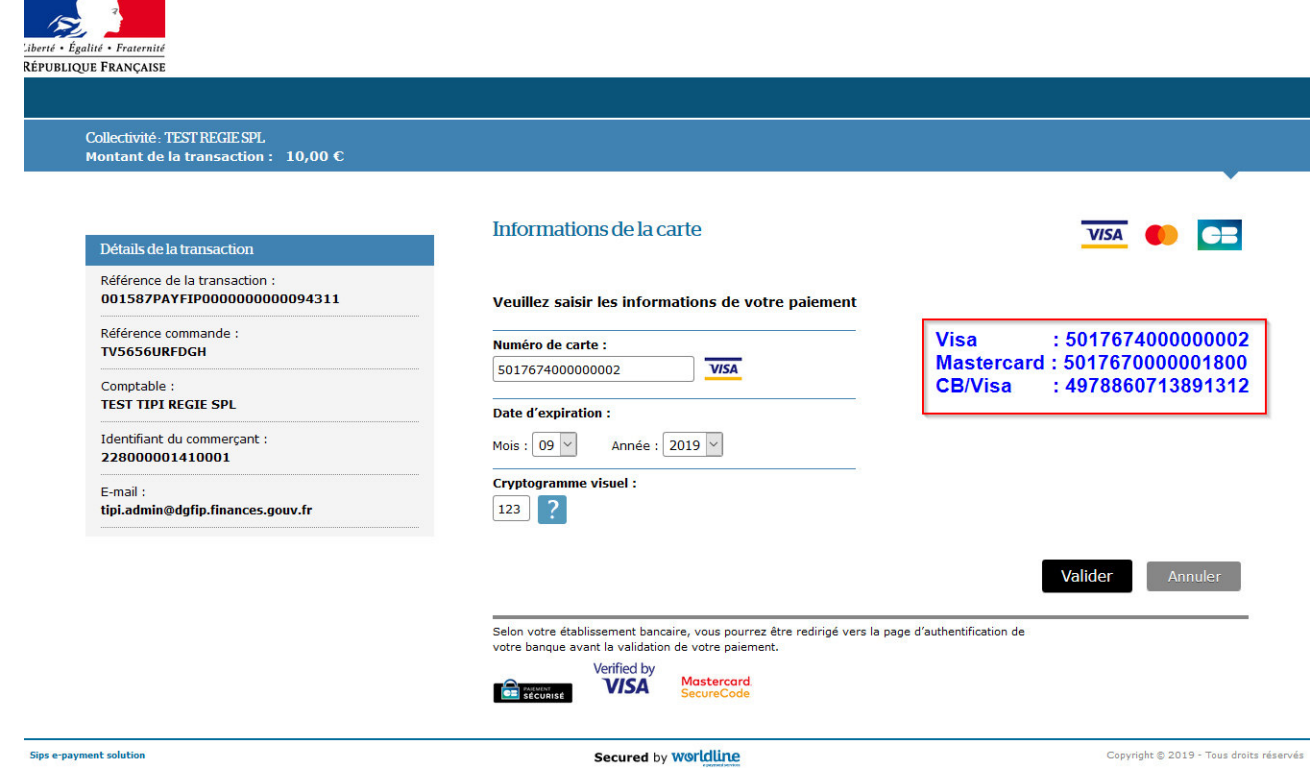

Saisir le numéro de l'une des trois cartes suivantes :

Visa : 5017674000000002 Mastercard : 5017670000001800 CB/Visa : 4978860713891312

La date d'expiration doit être **postérieure au mois courant** et le cryptogramme est libre.

Cliquer sur « Valider »

3 / Un écran de simulation de contrôle 3D Secure (contrôle du code d'authentification que reçoit l'usager par SMS pour valider son paiement) s'affiche alors.

Par défaut, la case « Authentification OK » est cochée.

Cliquer sur Valider

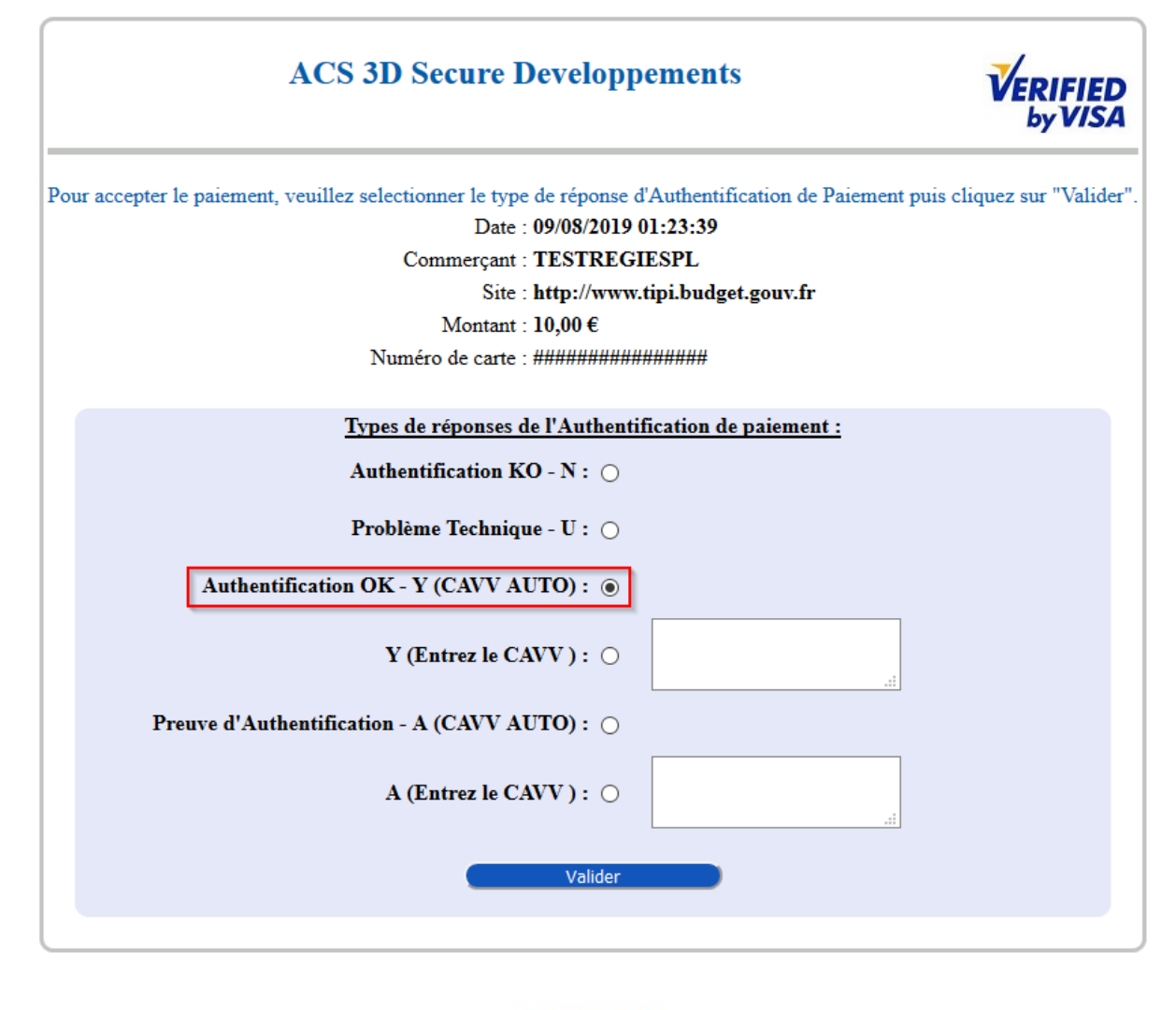

worldline

4 / Un message de confirmation du paiement apparaît à l'écran et le testeur reçoit sur sa messagerie électronique un ticket de paiement qui valide le processus de paiement. Le cas échéant des messages d'erreurs permettent à l 'établissement d'effectuer les corrections si nécessaires. (cf annexe 2)

Cliquer sur Continuer pour bénéficier de la notification du résultat :

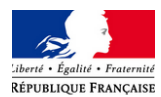

# Collectivité: TEST REGIE SPL<br>Montant de la transaction : 10,00 €

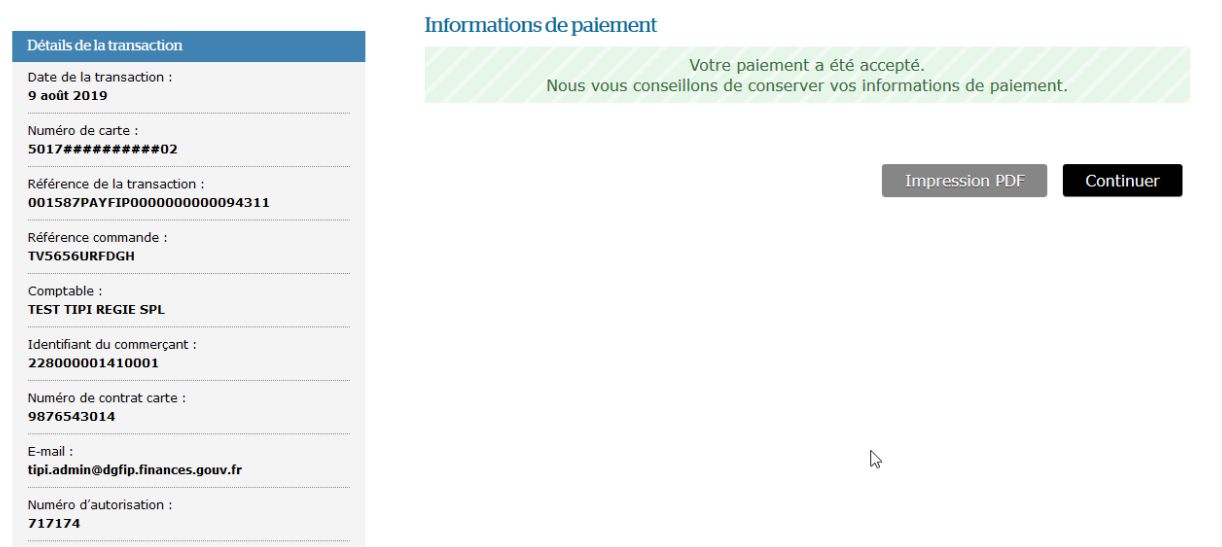

### 5 / Un dernier écran confirme l'aboutissement de la transaction de test

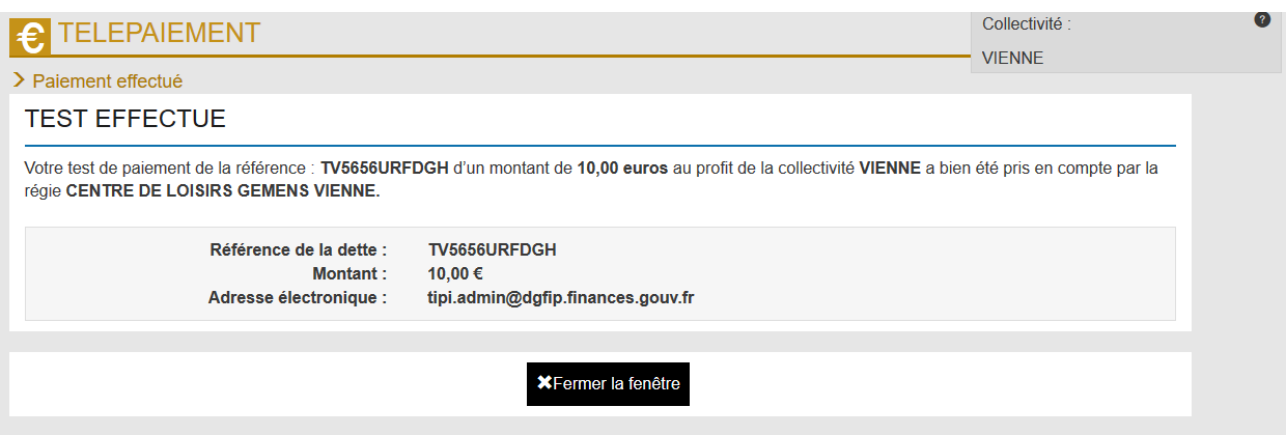

Par la suite PayFiP constitue une URL retour (PayFiP vers Collectivité) qui sera transmise à l'adresse indiquée dans le paramètre « URLCL » de l'URL aller.

# 1 / Choisir Payer par prélèvement

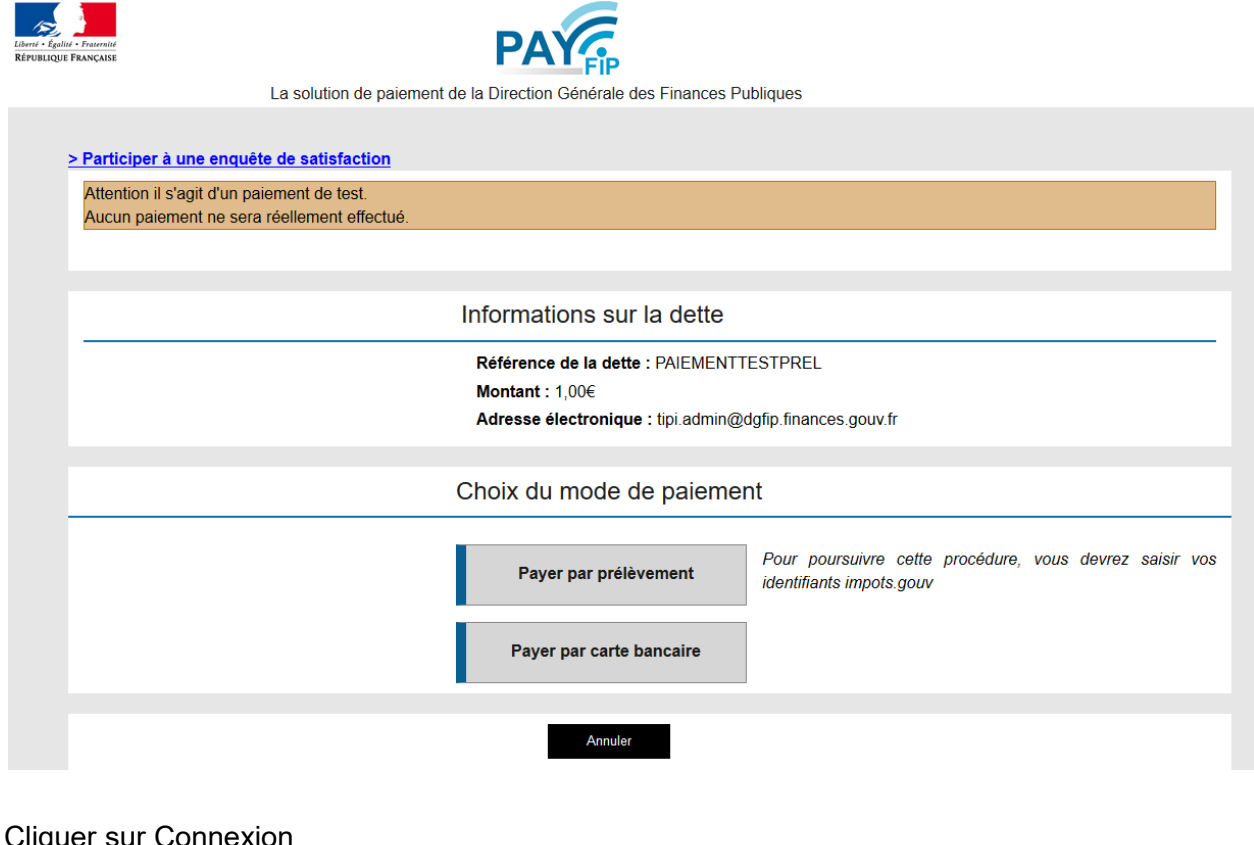

# 2 / Cliquer sur Co

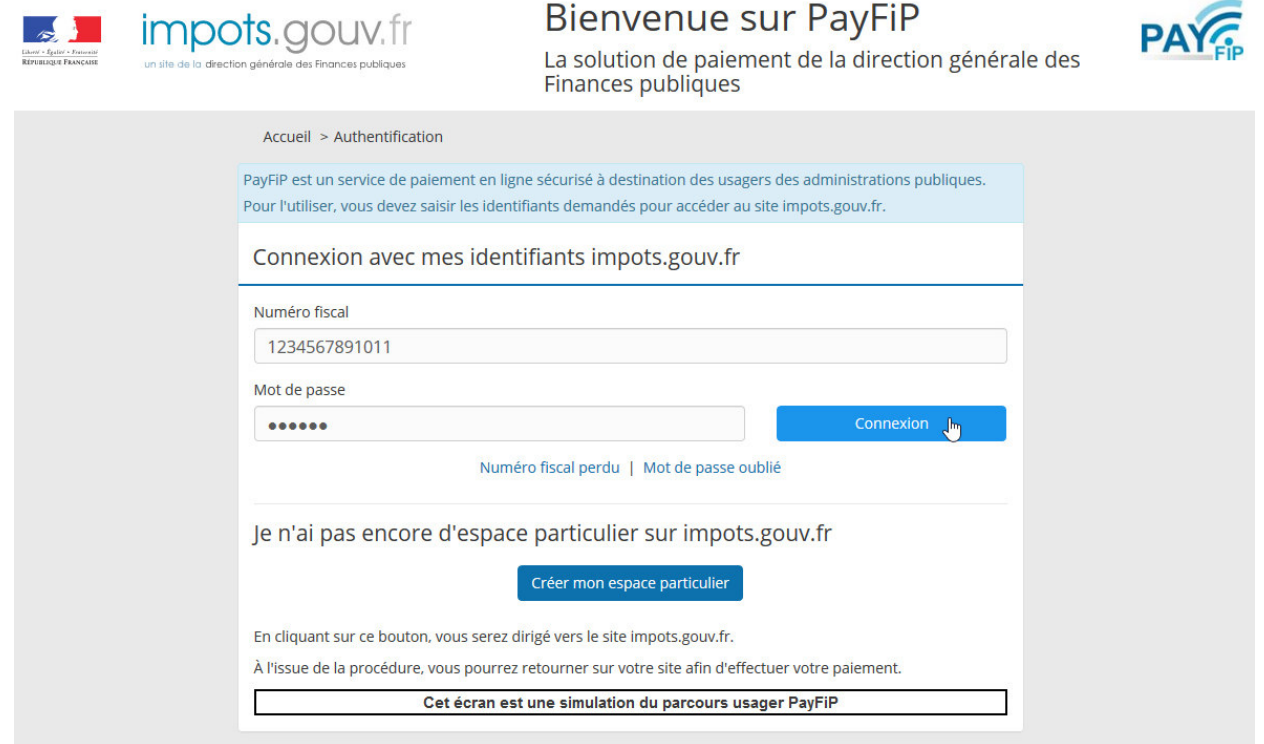

# 3 / Cliquer sur le compte bancaire proposé

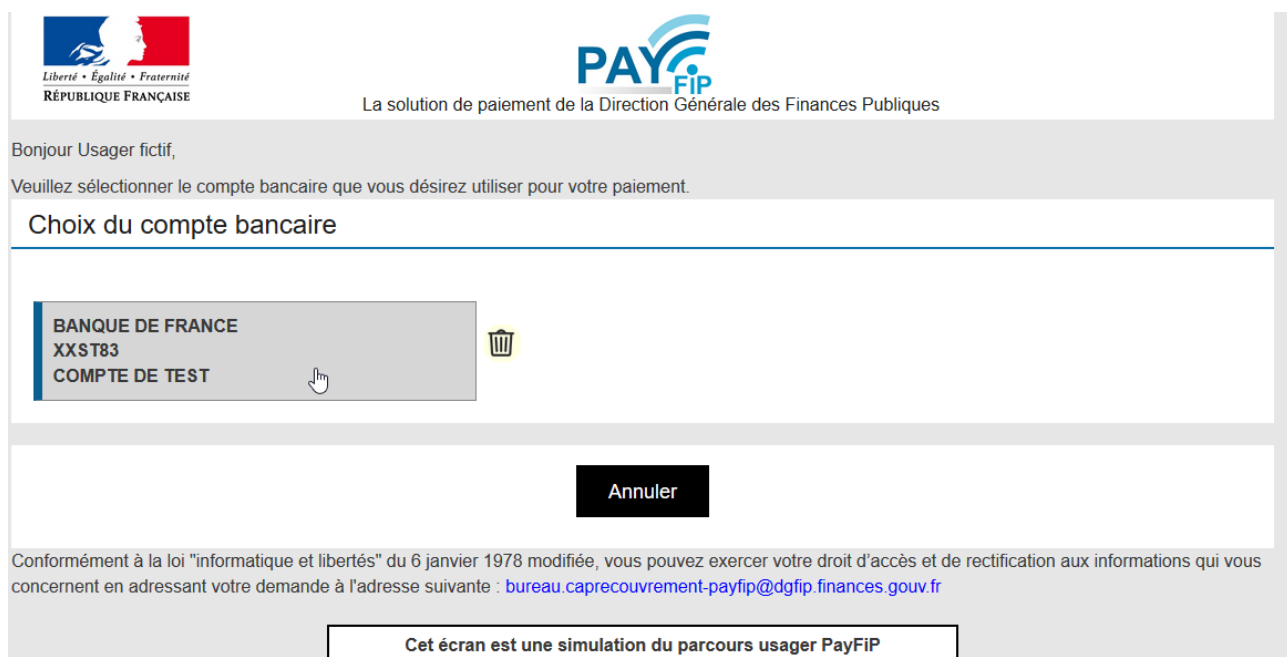

# 4 / Cliquer sur valider

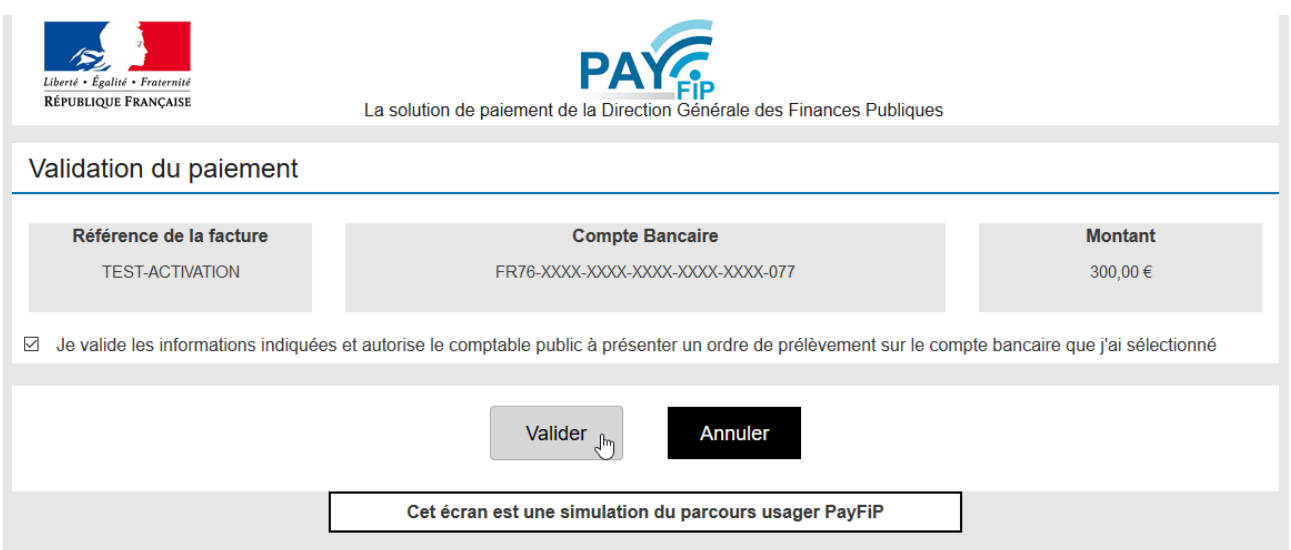

5 / Un écran de confirmation du paiement de test s'affiche

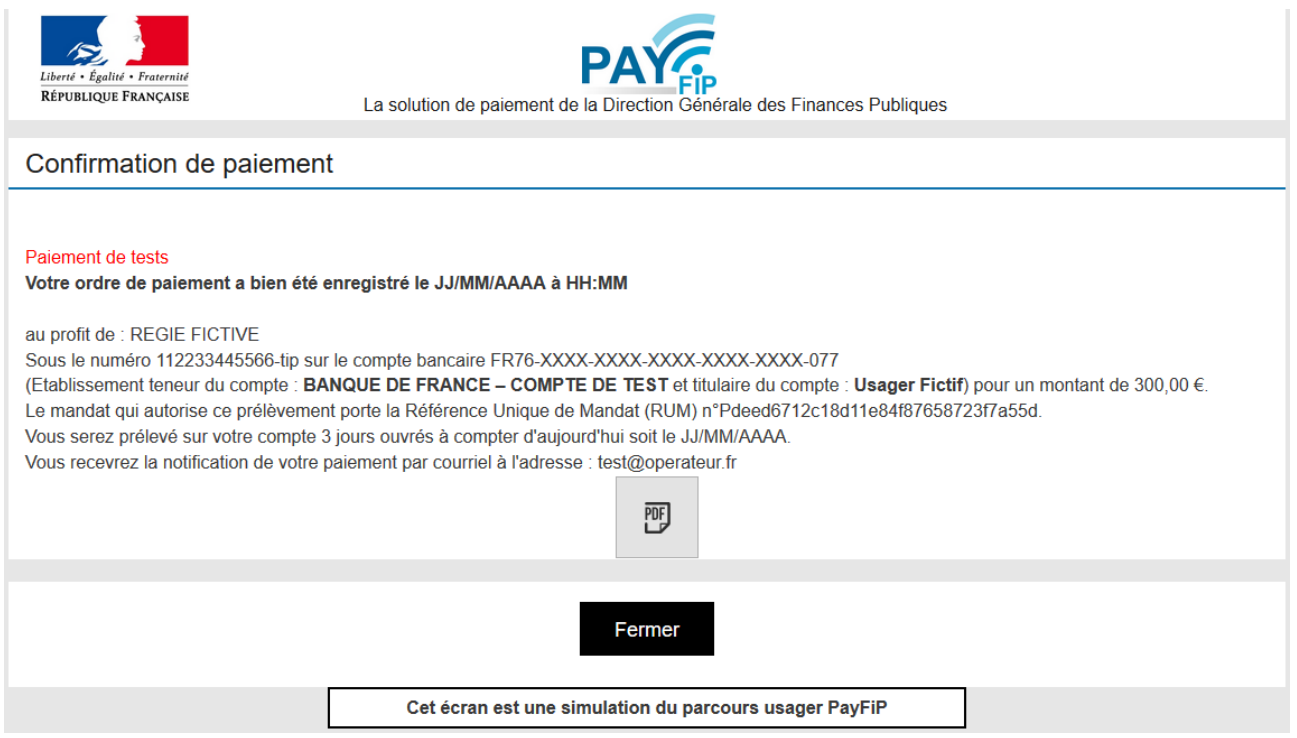

Par la suite PayFiP constitue une URL retour (PayFiP vers l'Établissement) qui sera transmise à l'adresse indiquée dans le paramètre « URLCL » de l'URL aller.

### 3.3.1.2 TESTS DE L'EXPLOITATION DE L'INFORMATION RETOUR

Après paiement par l'usager, l'application PayFiP peut envoyer par l'intermédiaire d'une URL (adresse web) retour, l'information relative au règlement effectué. Il appartient à l'établissement s'il le souhaite de tester l'exploitation des données contenues dans cette URL retour.

Si le mode d'accès au service est un compte usager, le client « Établissement » doit obligatoirement traiter l'information paiement transmise par PayFiP sur l'adresse URL servie dans le paramètre « URLCL » de l'URL aller (voir supra). En effet, il est impératif de faire apparaître à l'écran une information indiquant que la facture a fait l'objet d'un règlement par Internet et au mieux en interdire la sélection.

**Les établissements qui souhaitent mettre en œuvre un retour sécurisé en https devront utiliser un certificat déclaré auprès d'une autorité de certification et non un certificat auto-signé. Dans tous les cas, vous devez fournir au correspondant moyens de paiement les références de votre certificat pour vous assurer que celui-ci est bien intégré dans le magasin de confiance du serveur PayFiP. Si ce certificat n'est pas référencé dans les bases de la DGFiP, son intégration sera nécessaire. Cette opération est réalisée le dernier jeudi de chaque mois.**

L'URL retour est constituée à partir des paramètres transmis dans l'URL aller, complétés de paramètres traduisant le résultat de l'opération. Le résultat de la transaction est indiqué dans le champ « **RESULTRANS** » de l'URL retour. Seules les opérations payées doivent donner lieu à mise à jour du système d'information. Les paramètres « **dattrans** » et « **heurtans** » sont enrichis de la date et heure de l'opération enregistrée par PayFiP.

Cette URL se compose de la manière suivante :

 <urlcl><sup>3</sup>?**numcli=**######**&exer=**#####**&refdet=***######***&objet=***######***&montant=***##########***&iep =**#########**mel**=#####@###.##**&saisie=***T***&resultrans=***#***&numauto=***####***&dattrans**=*########*&**he urtrans=***####*

### **Tableau descriptif des paramètres de l'URL Retour:**

| <b>PARAMETRES</b> | <b>FORMAT</b>         | <b>LONG</b>         | <b>VALEUR</b>                                                                                                    |
|-------------------|-----------------------|---------------------|----------------------------------------------------------------------------------------------------|
| Inumcli           |                       |                     |                                                                                                    |
| lexer             |                       |                     |                                                                                                    |
| <b>Irefdet</b>    |                       |                     |                                                                                                    |
| <b>lobjet</b>     |                       |                     |                                                                                                    |
| <b>Imontant</b>   | <b>Idem URL aller</b> |                     |                                                                                                    |
| <b>IIEP</b>       |                       |                     |                                                                                                    |
| Imel              |                       |                     |                                                                                                    |
| <b>saisie</b>     |                       |                     |                                                                                                    |
| Iresultrans       | Alphabétique          | $\mathbf{1}$        | « P » Payée CB ; « R » Refusée CB ; « A » Abandon<br>CB                                                                                                    |
|                   |                       |                     | Payée<br>Prélèvement,<br>« Z »<br>Refusée<br>« V »<br>prélèvement (abandon)                                                                                                    |
| Inumauto          | Alphanumérique        | 6<br>(CB)           | Paiement CB: Numéro d'autorisation délivré par le<br>serveur d'autorisation et routé par le gestionnaire de<br>télépaiement CB à PayFiP. Pour les paiements de test et<br>d'activation, le paramètre peut être XXXXX |
|                   | Alphanumérique        | 16<br>(Prélèvement) | Paiement Prélèvement : Numéro d'opération délivré par<br>le module de prélèvement                                                                                                    |
| dattrans          | <b>AAAAMMLL</b>       | 8                   | Date de la transaction du paiement CB ou<br>Prélèvement                                                                                                    |
| <b>Ineurtrans</b> | <b>HHMM</b>           | 4                   | Heure de la transaction du paiement CB ou<br>prélèvement                                                                                                    |

 $^3$   $\,$  correspond à l'url qui a été indiquée dans le paramètre urlcl.

## **ATTENTION :**

**L'URLCL ne doit donc pas comporter de numéro de port explicite ; dans le cas contraire, le retour des informations de paiement ne serait pas géré par PayFiP.**

**Si des paramètres sont indiqués dans le champ URLCL, ceux-ci devront être séparés par %26 au lieu de &**

**L'adresse indiquée dans le paramètre URLCL doit être une adresse IP publique et non privée. Seuls les ports par défaut sont autorisés, protocole http port 80 et protocole https port 443. Les paramètres sont envoyés par la méthode « POST ».** 

L'établissement peut effectuer des tests sans limitation de nombre et à tout moment, même après l'activation CB ou Prélèvement.

### **3.3.2 PHASE D'ACTIVATION**

Lorsque les tests sont concluants, l'**établissement** peut déclencher la procédure d'activation de son ou de ses numéros clients dans PayFiP. Cette phase conditionne l'ouverture du service aux usagers. A défaut d'activation, les usagers n'auront pas accès au service de paiement en ligne

### **La procédure d'activation est du ressort de l'établissement.**

Pour activer son N° client (fourni par l'administrateur local de la DDFiP), l'établissement doit transmettre à PayFiP une URL d'activation. La structure de cette URL est identique à l'URL de test décrite supra.

### **Les centimes du champ « Montant » doivent être nuls (00)**

Cependant pour l'activation **le champ « saisie** » de l'URL doit impérativement être valorisé à **« X ».** 

Le montant du paiement d'activation devra être différent des montants des paiements de test.

Cette URL se compose de la manière suivante :

### **https://www.tipi.budget.gouv.fr/tpa/paiement.web?numcli=**----&**exer=**-----&**refdet=**----- &**objet=***-----*&**montant=***------*&**iep**=---------**mel=**----@---.--&**urlcl=***-----*& **saisie=***X*

## *Pour activer le mode de paiement CB, il faut choisir Payer par CB :*

Un paiement fictif est proposé pour valider l'activation, il convient alors de saisir le numéro de l'une des trois cartes suivantes :

Visa : 5017674000000002 Mastercard : 5017670000001800 CB/Visa : 4978860713891312

La date d'expiration doit être **postérieure au mois courant** et le cryptogramme est libre.

*Pour activer le mode de paiement Prélèvement, il faut choisir Payer par Prélèvement :* 

Le processus est identique à celui de la phase de tests. L'identifiant fiscal et le mot de passe sont préremplis.

Une fois le paiement d'activation réalisé, un écran confirme l'activation du client et un message d'activation est transmis par messagerie à l'adresse indiquée dans l'url, à la boite générique fonctionnelle de la trésorerie gestionnaire et à l'administrateur PayFiP ayant créé le client dans l'application PayFiP.

### **Le paiement en ligne sera possible à J+1 après activation.**

### **ATTENTION :**

**Par la suite, le comptable public doit paramétrer dans Hélios la « date de prise en charge des pièces pour 1er envoi PayFiP », sans ce paramétrage aucun titre de l'établissement ne sera payable en ligne.** 

C'est donc le comptable public qui donne le feu vert à l'établissement pour proposer à ses usagers le nouveau service de paiement en ligne.

Les dettes seront payables au plus tard deux jours après la date de leur prise en charge dans Hélios par le comptable public.

*NB : Avant le déploiement au grand public, un panel de testeurs peut être désigné pour vérifier que l'ensemble des paramétrages ont été effectués et que les titres pris en charge sont payables en ligne***.**

### **3.4 PASSAGE EN PRODUCTION**

### **3.4.1 ADRESSE D'ENVOI ET STRUCTURE DE L'URL ALLER :**

Une fois le compte client PayFiP activé, le dispositif peut entrer en phase de production et être proposé aux usagers.

En phase de paiement, le code « saisie » des URL envoyées doit être renseigné à **« A » ou « M »** en fonction de l'option choisie pour accueillir les usagers sur le site Internet. (**A pour un compte usager, M pour formulaire de saisie**).

Avant l'ouverture du service, l'établissement doit s'assurer que l'url générée par son site Internet prend en compte cette règle. A défaut, la réception par PayFiP d'URL de paiements réels dont le code saisi est « X » ou « T » empêchera le paiement et indiquera des messages d'erreur aux usagers.

Après saisie ou sélection de la dette par l'usager, l'établissement doit enrichir l'URL aller pour transmission à PayFiP.

En cas de formulaire de saisie, l'établissement peut instaurer un contrôle de présence sur les références le montant et l'adresse de messagerie automatique.

**https://www.tipi.budget.gouv.fr/tpa/paiement.web?numcli=**----&**exer=**-----&**refdet=**----- &**objet=***-----*&**montant=***------*&i**ep**=---------**mel=**----@---.--&**urlcl=***-----*& **saisie=**-

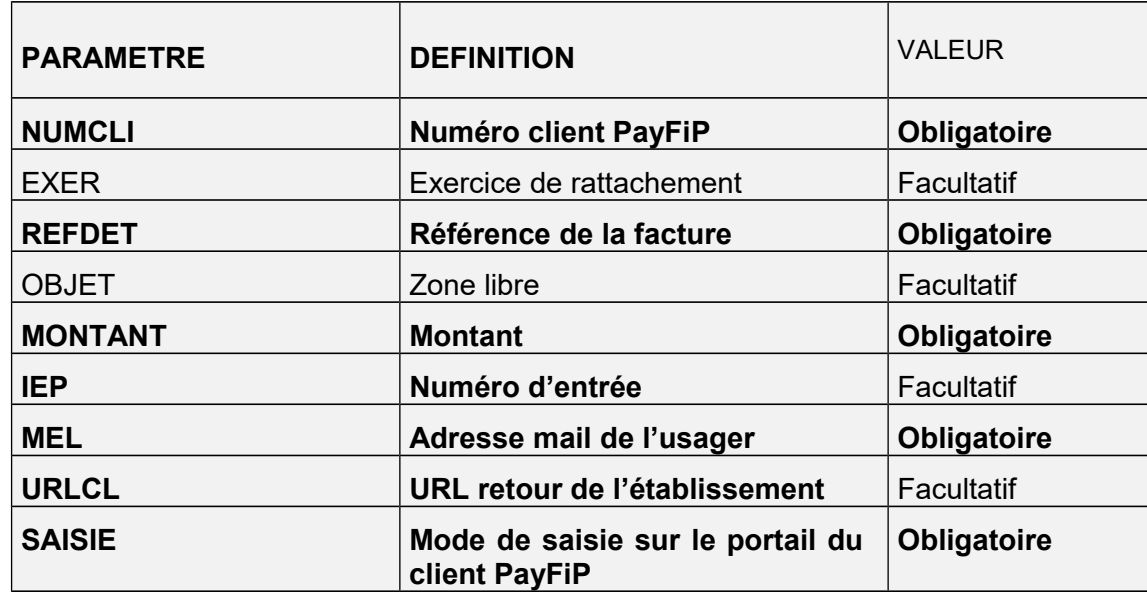

Définition des paramètres :

# **Description et format des paramètres pour un client « Établissement » :**

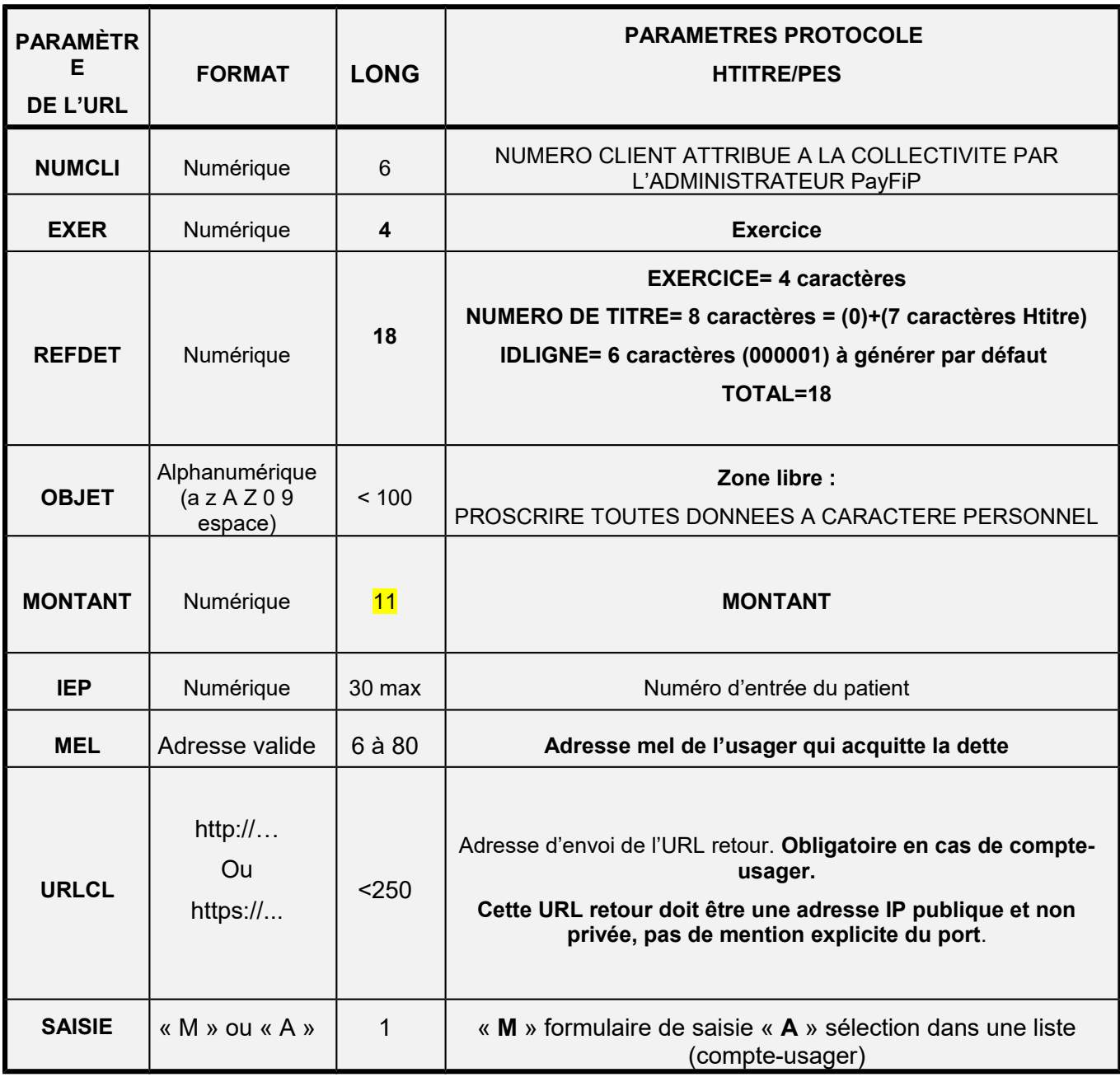

# **Détermination de la refdet HTITRE:**

Pour sa transmission à PayFiP, la refdet doit être celle qui est prise en charge dans le progiciel de gestion du comptable public Hélios. Pour ce faire, il convient d'ajouter un zéro au début du numéro du titre pour composer 8 caractères. L'idligne qui n'est pas présent dans le protocole HTITRE doit pour sa part être renseigné à 000001.

# **Présence du numéro d'entrée :**

Critère facultatif qui permet d'afficher le nom et prénom du redevable dans les pages de paiement PayFiP. Cette option sécurise l'usager qui dispose ainsi de plus d'élément pour réaliser son règlement, notamment le nom et prénom du redevable.

*Exemple d'url pour le titre 3186240 d'un montant de 112,56 € avec un numéro d'entrée 456789123.* 

*https://www.tipi.budget.gouv.fr/tpa/paiement.web? numcli=000001&exer=2016&refdet=2016031862400000011&objet=test&montant=11256&iep=4567891 23&mel=collectivite@fournisseur.fr&urlcl=https://www.collectivites.fr/retourpaiement&saisie=A*

# **3.4.2 ADRESSE D'ENVOI ET STRUCTURE DE L'URL RETOUR:**

Dès lors que le client PayFiP a servi le champ « URLCL » dans l'URL aller, PayFiP lui retransmettra sur cette adresse, le résultat de la transaction.

**L'adresse indiquée dans le paramètre URLCL doit être une URL accessible sur internet et non pas uniquement sur l'intranet du partenaire, ni une url locale à son serveur. Pour cette URLCL, seuls les ports par défaut sont autorisés, protocole http port 80 et protocole https port 443. Les paramètres sont envoyés par la méthode « POST ».(l'indication de ces ports par défaut ne sont pas nécessaires dans l'URL). Dans le cas contraire, le retour des informations de paiement ne serait pas géré par PayFiP.**

Le client PayFiP pourra ainsi connaître en temps réel le dénouement d'un paiement effectué sur PayFiP. Les informations transmises lui permettront d'actualiser le système d'information de l'établissement. Le client PayFiP, qui aura opté pour un compte-usager, devra :

- indiquer en correspondance de la dette réglée via PayFiP, «paiement CB par Internet en cours de validation »,
- ne plus permettre la sélection de cette dette à son usager,
- traiter les fichiers de retour Hélios pour présenter à son usager une situation à jour tenant compte des paiements réalisés par un autre moyen.

Adresse d'envoi de l'URL retour : http://www.-URLCL-indiquée par le client dans l'URLaller

## **Définition des paramètres de l'URL retour :**

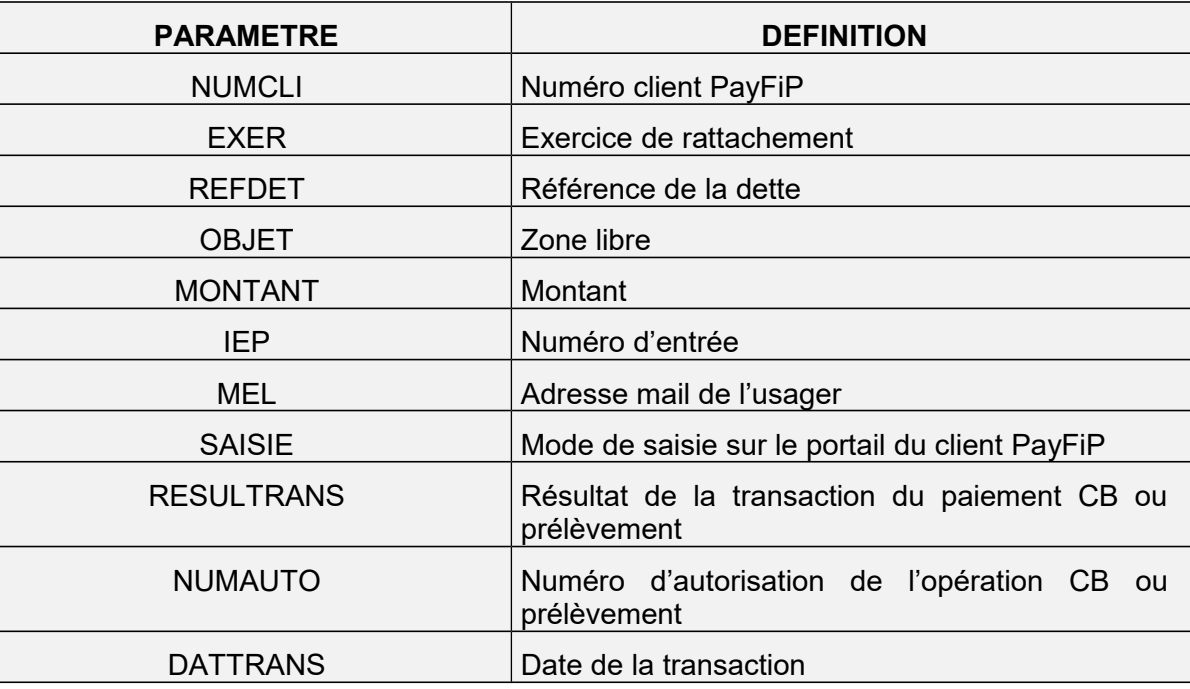

Les paramètres facultatifs sont renseignés dans l'URL retour s'ils ont été servis dans l'URL aller.

# **Description et format des paramètres :**

PayFiP transmettra dans l'URL retour pour les paramètres NUMCLI, EXER, REFDET, OBJET, MONTANT et MEL, les mêmes valeurs que celles présentes dans le l'URL aller.

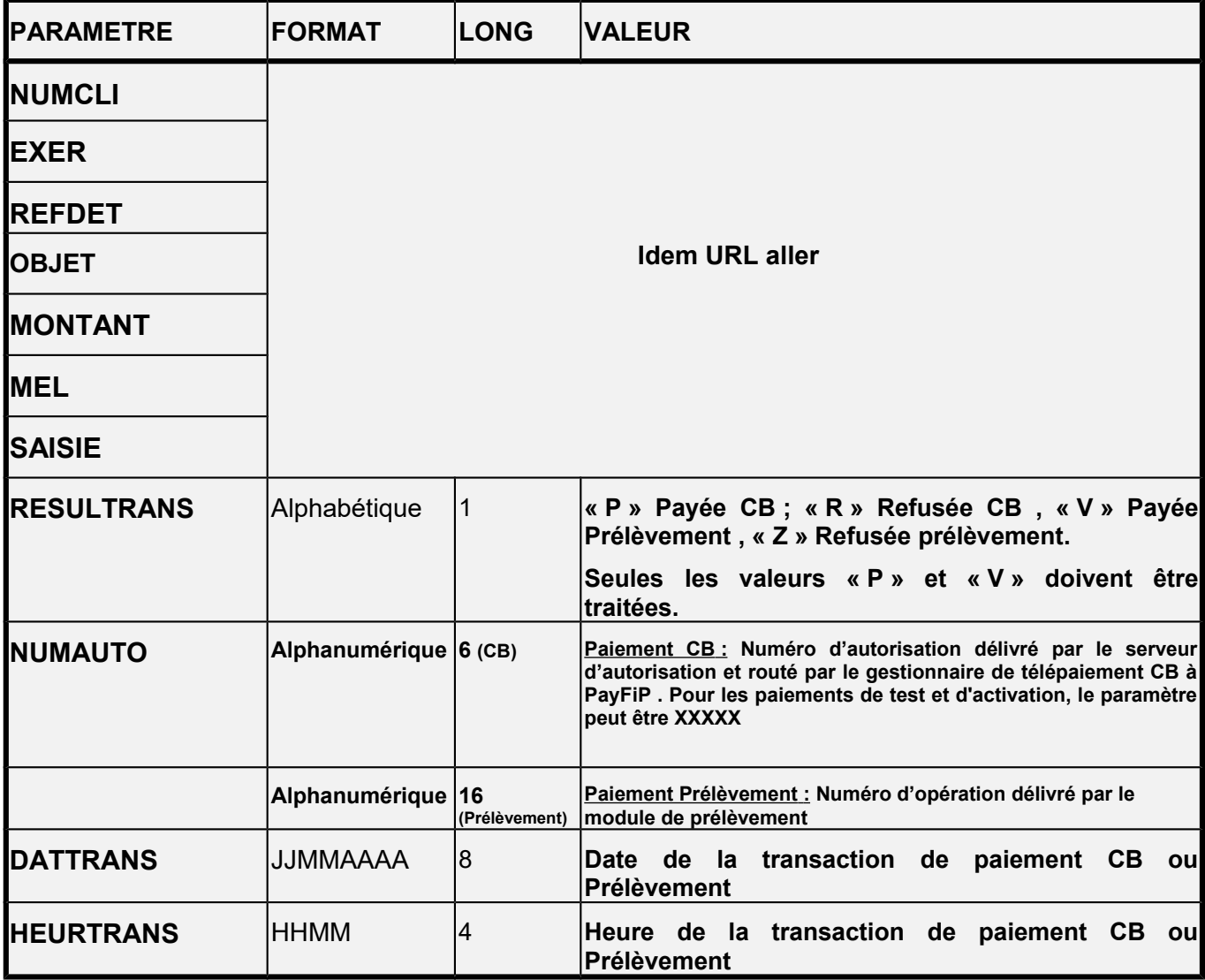

# **4. LE DÉROULEMENT DES PAIEMENTS**

### **4.1 L'ENVOI AU PORTAIL DE L'ÉTABLISSEMENT DE L'INFORMATION RELATIVE AU PAIEMENT**

A l'issue de la transaction de paiement, PayFiP constituera à l'attention de l'établissement une URL retour qui comportera, en plus des informations transmises dans l'URL aller, le résultat du paiement, à l'adresse indiquée dans le champ URLCL de l'URL aller. L'établissement exploitera cette URL retour pour mise à jour de son système d'information et du site.

### **4.2 L'ENVOI DU TICKET DE PAIEMENT À L'USAGER ET AU POSTE COMPTABLE**

A l'issue de chaque transaction, le gestionnaire de télépaiement affiche à l'écran un ticket de paiement que l'usager peut imprimer. Ce ticket est simultanément transmis par courrier électronique à l'usager ainsi qu'à la boite générique du comptable public. Ces tickets sont à conserver pendant un an.

### **4.3 L'EMARGEMENT AUTOMATISE DU PAIEMENT DANS HÉLIOS**

Une fois le paiement validé et enregistré, l'application génère en direction d'Hélios un flux d'émargement automatique qui sera validé le lendemain par le comptable public.

# **5. CALENDRIER DE MISE EN ŒUVRE DU PROJET**

### **Phase 1: Etapes préparatoires pour l'établissement**

- Analyse et appropriation du guide de mise en œuvre ;
- Signature de la convention et du formulaire d'adhésion, transmission au comptable public ou directement au correspondant moyens de paiement de la DDFiP ;

### **Phase 2: Test du dispositif par l'établissement**

- Transmission par le correspondant moyens de paiement à l'établissement du numéro de client PayFiP ;
- Test du formulaire de saisie manuelle ou du compte usager de l'établissement avec l'envoi de l'URL de paiement test vers PayFiP et traitement des informations retour suivant l'option choisie.

### **Phase 3 : Activation et mise en production**

- Constitution et envoi de l'URL CB d'activation vers PayFiP.
- Si la collectivité adhère au prélèvement envoi de l'URL d'activation Prélèvement vers PayFiP
- Paramétrage Hélios PayFiP et feu vert du comptable public
- Adaptation des avis des sommes à payer envoyés aux usagers.

### **Phase 4 : Ouverture du dispositif**

- Communication aux usagers de la nouvelle offre de service
- $\bullet$  Premiers paiements enregistrés

**Produits "60" EPS** Annexe 1

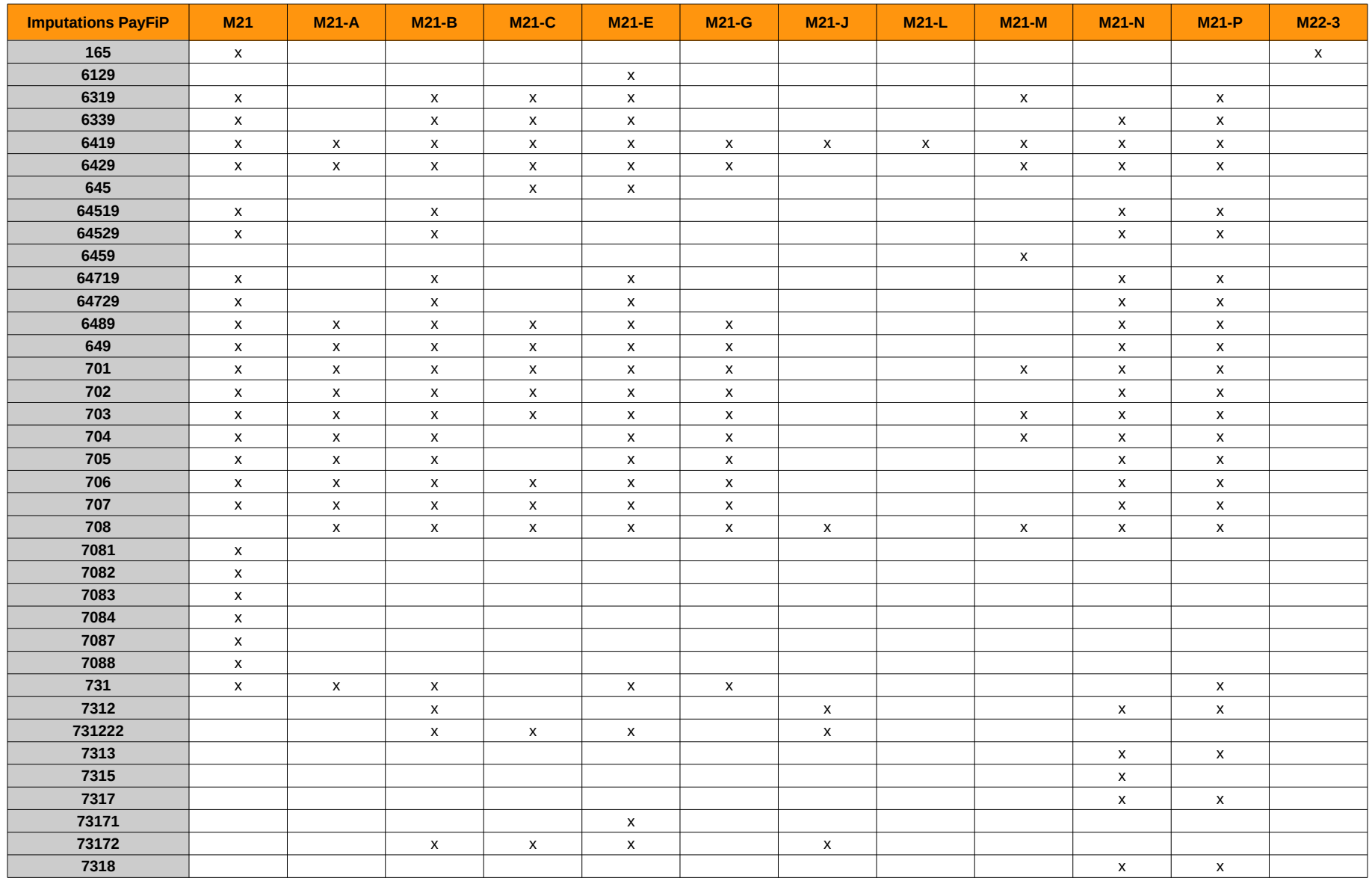

**Produits "60" EPS** Annexe 1

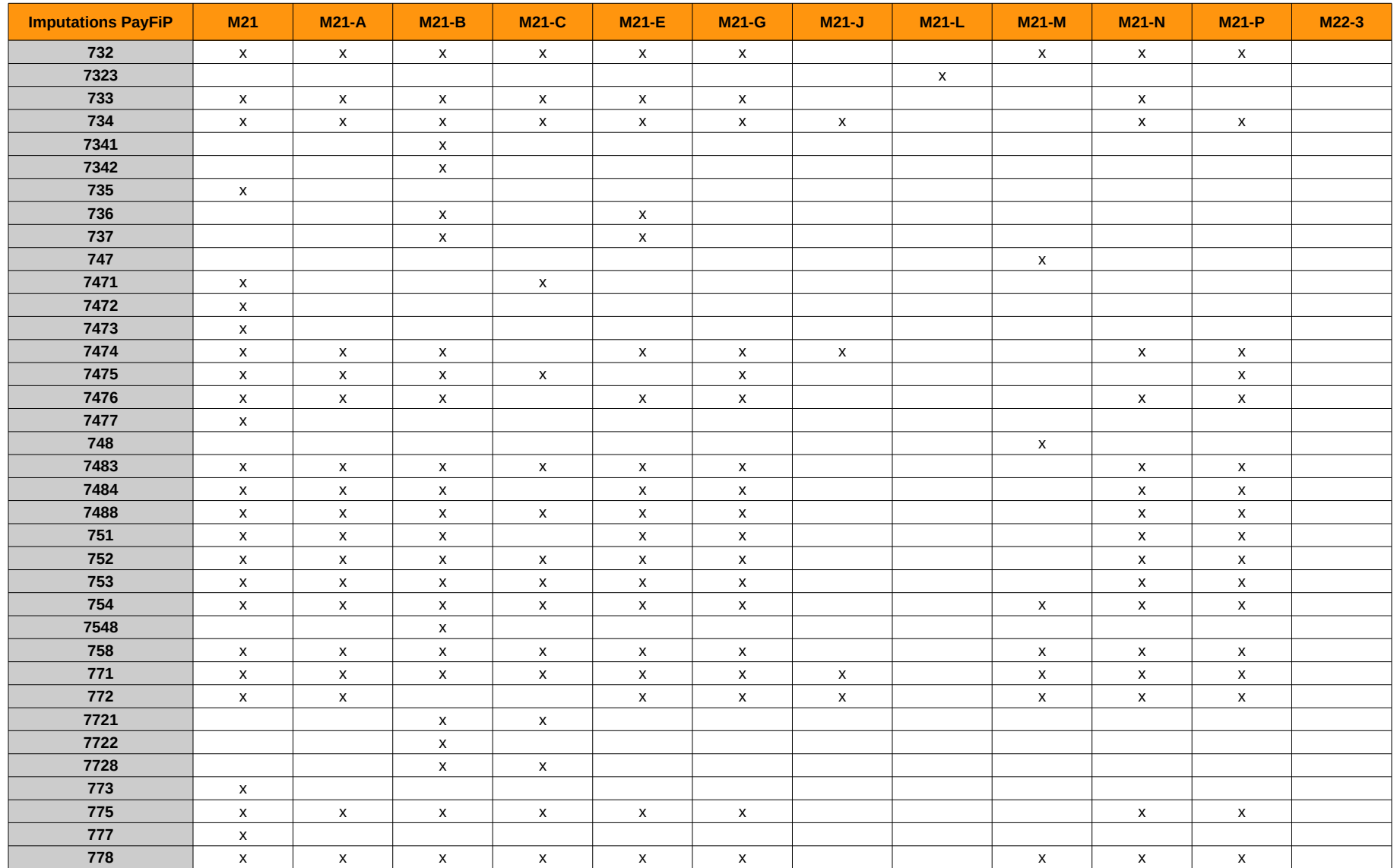

**ANNEXE 2 - TABLEAU DES CODES ERREURS**

**TO** 

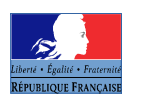

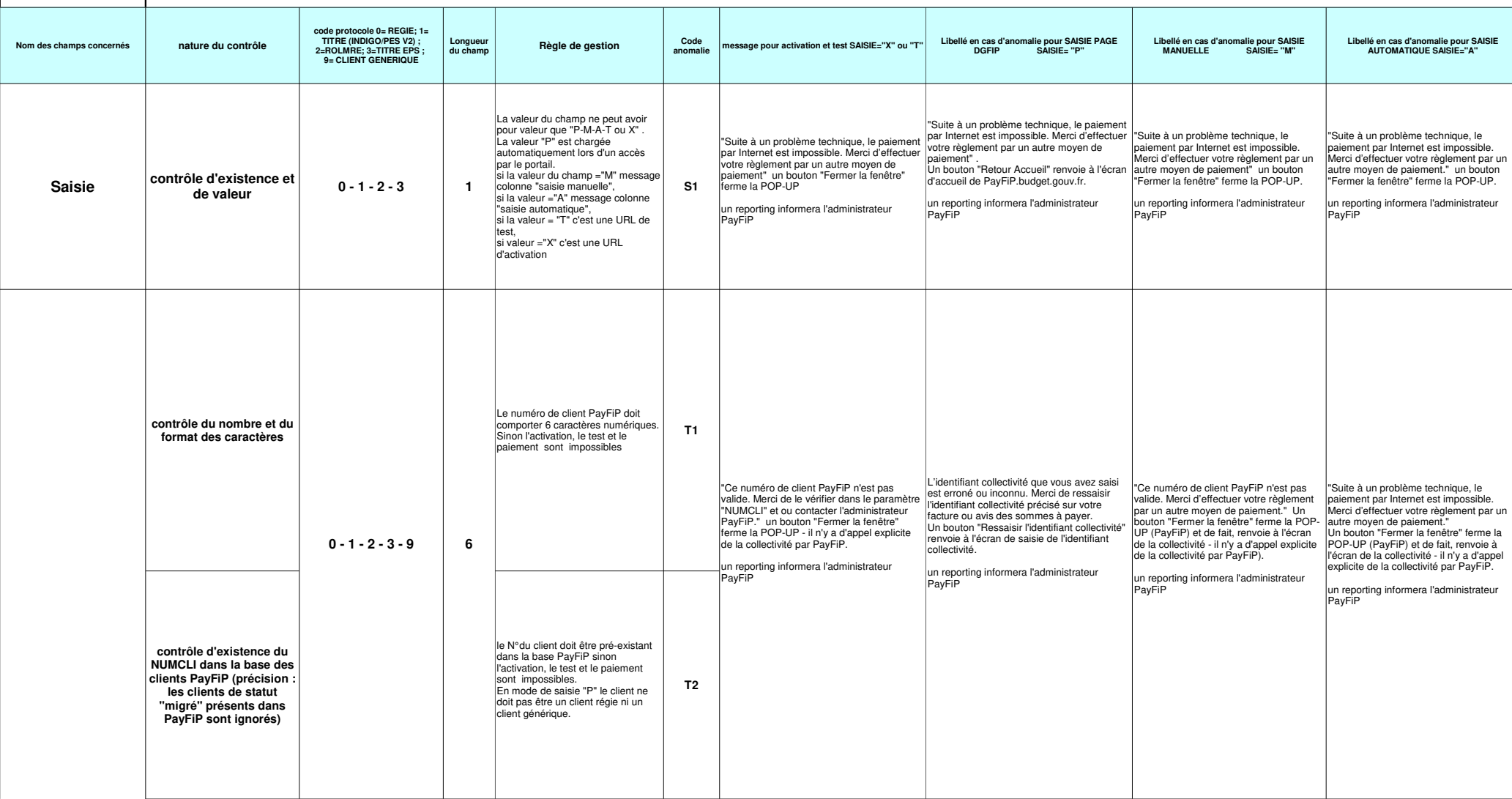

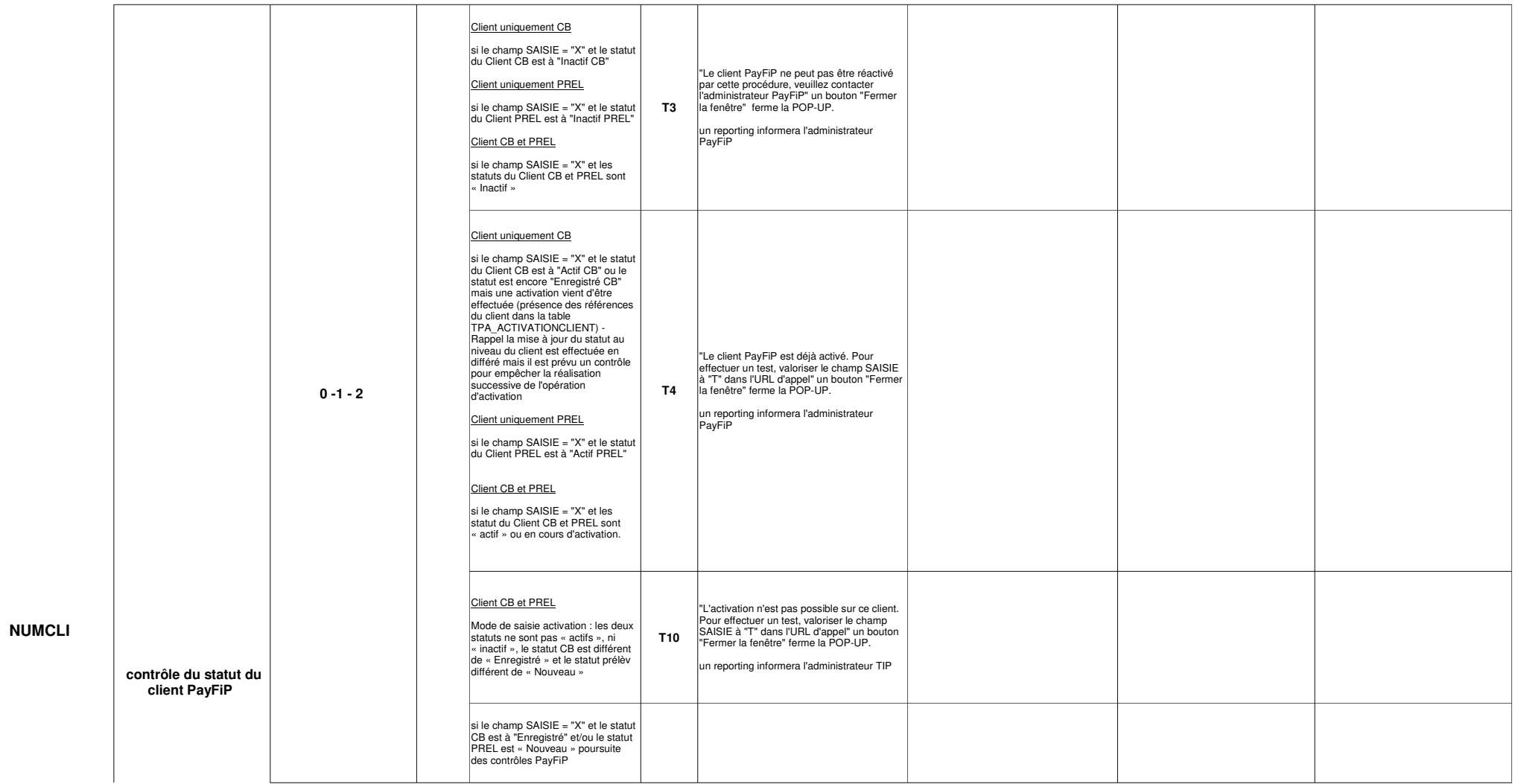

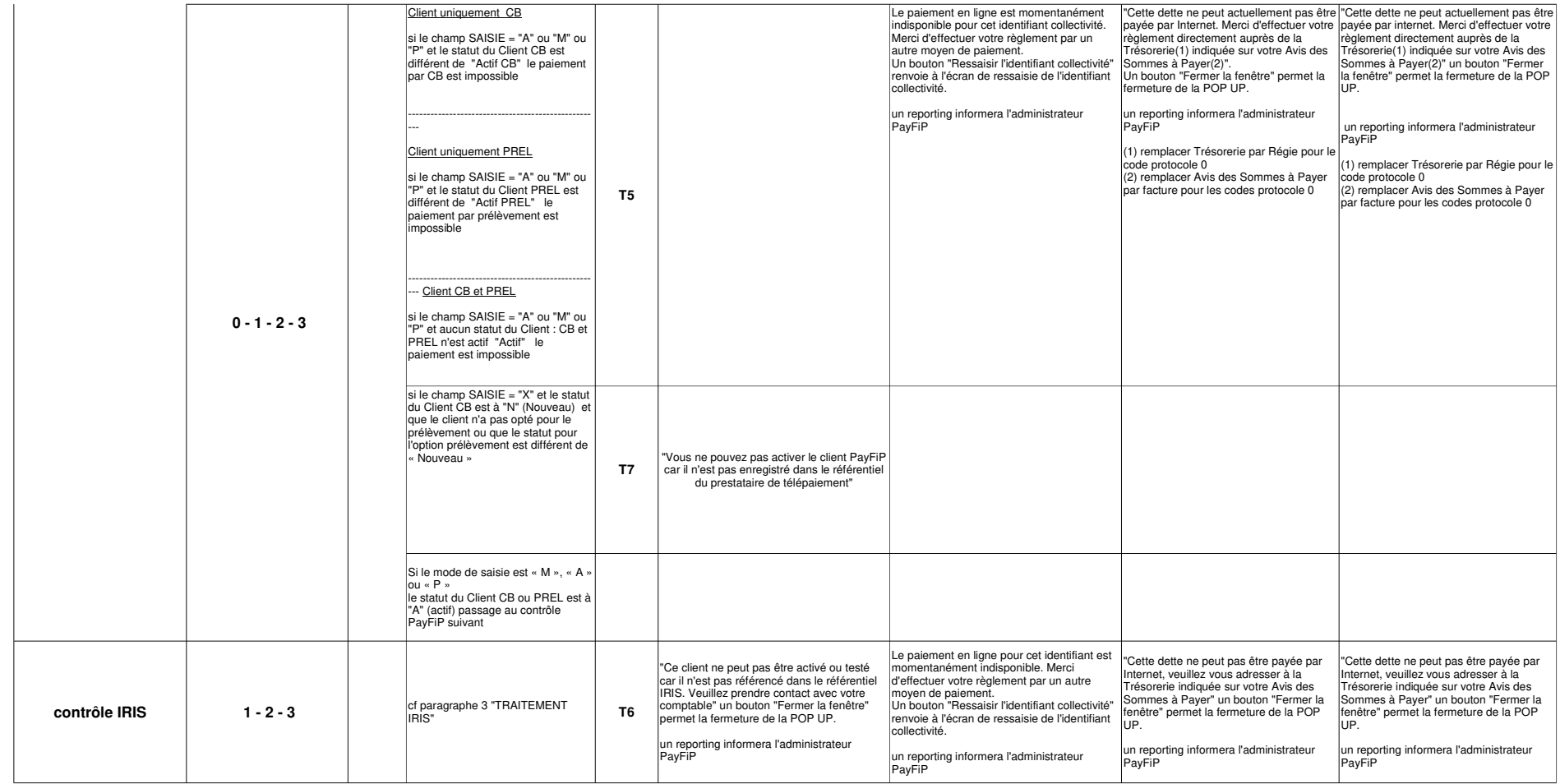

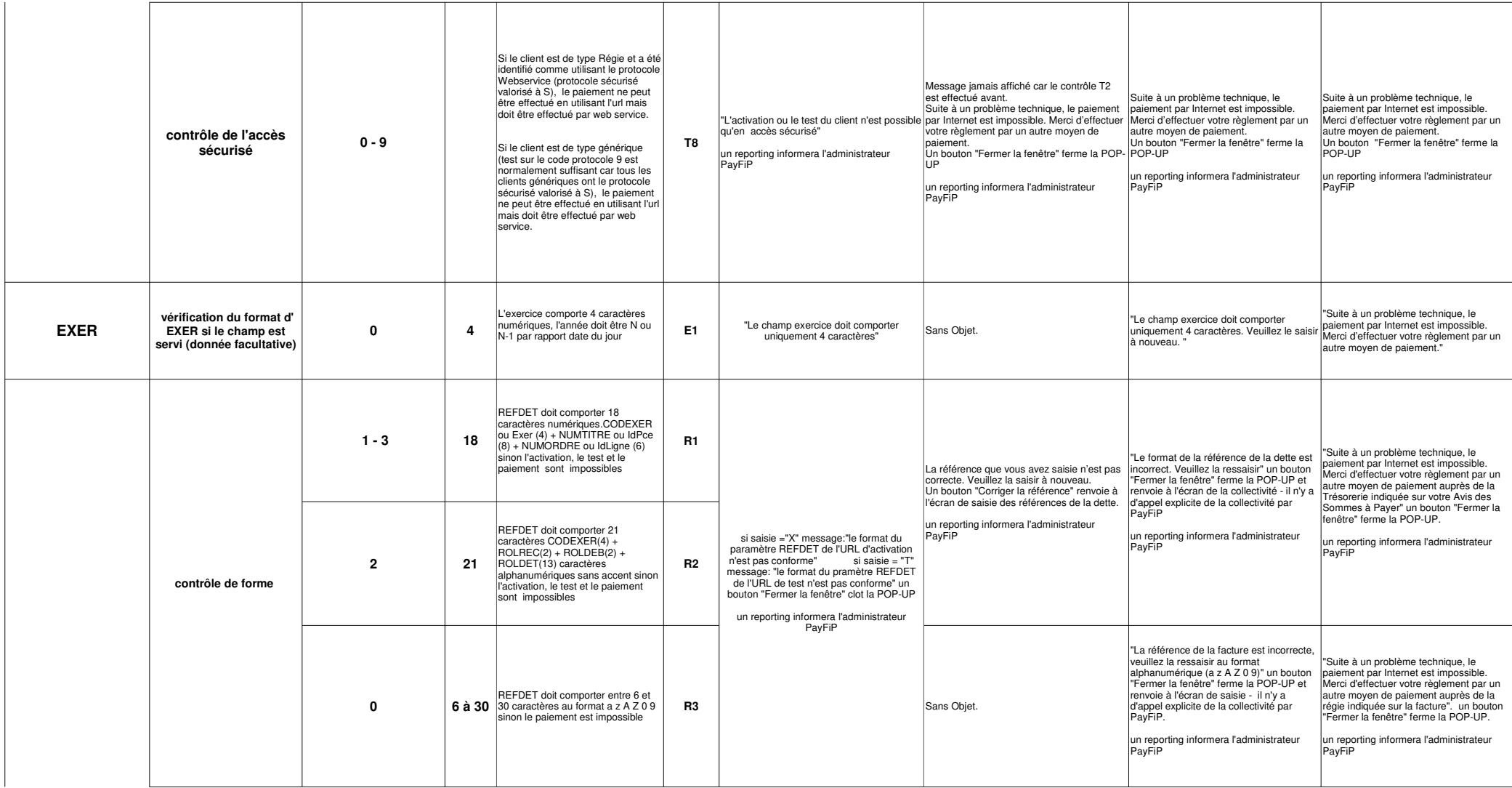

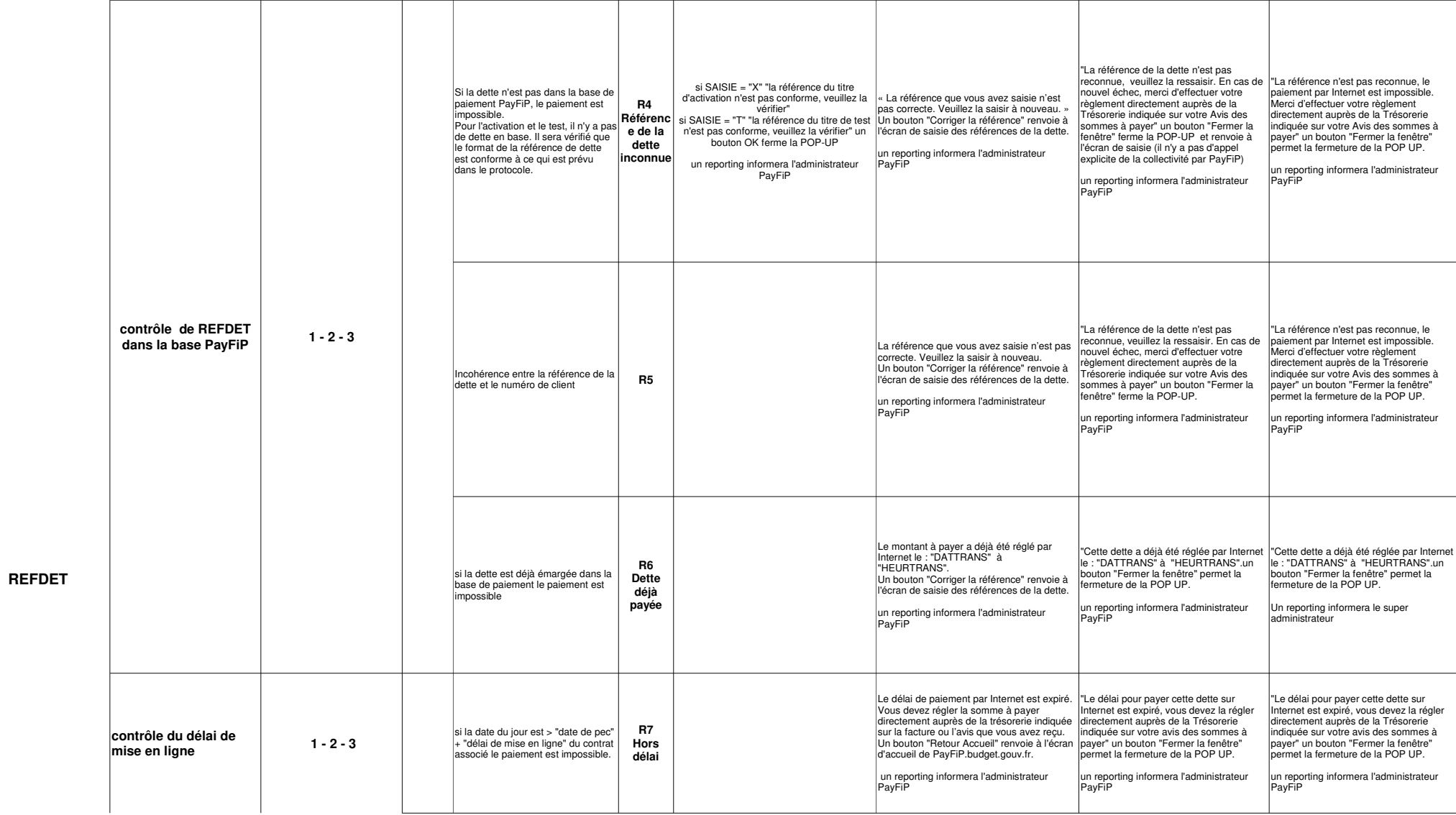

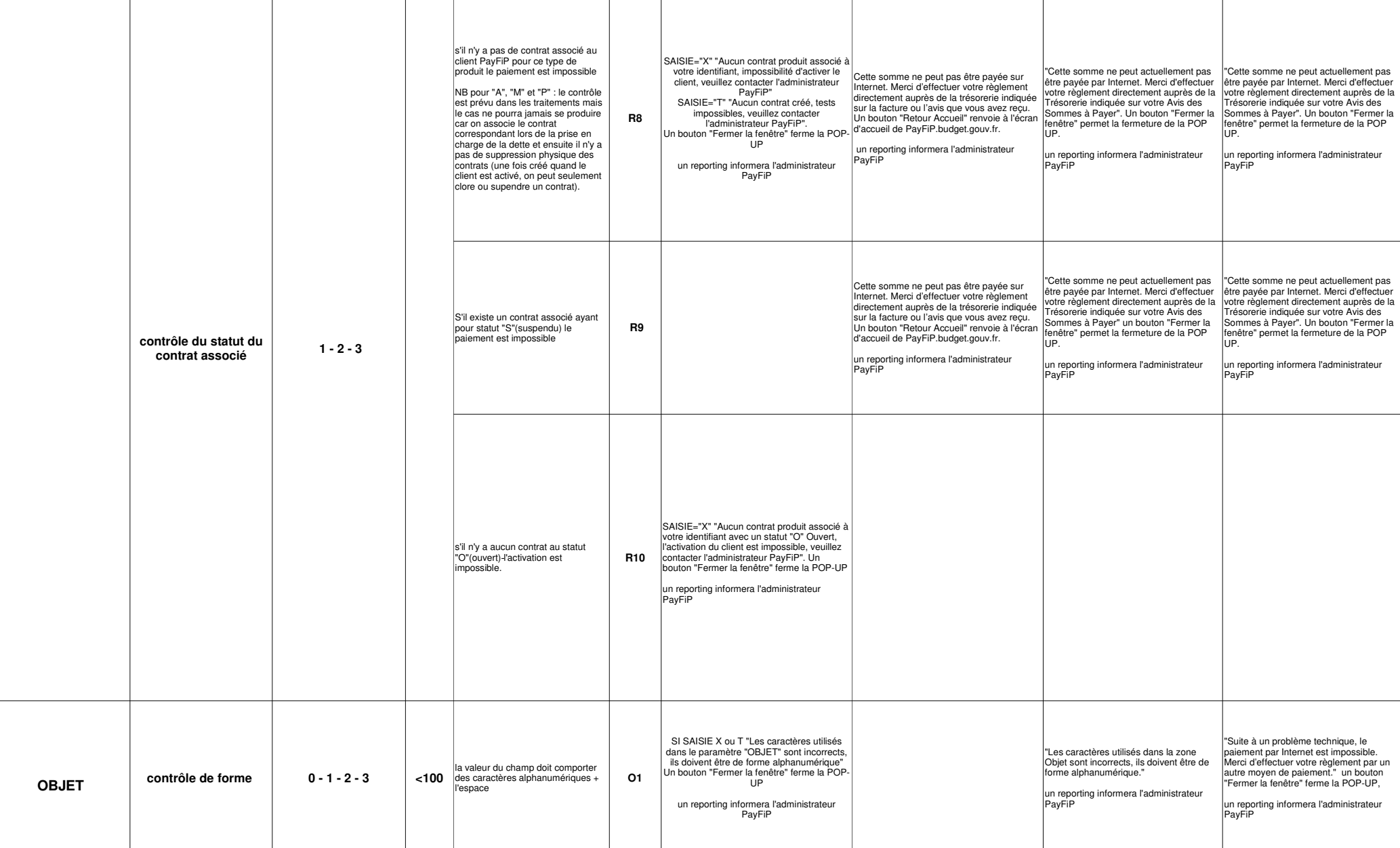

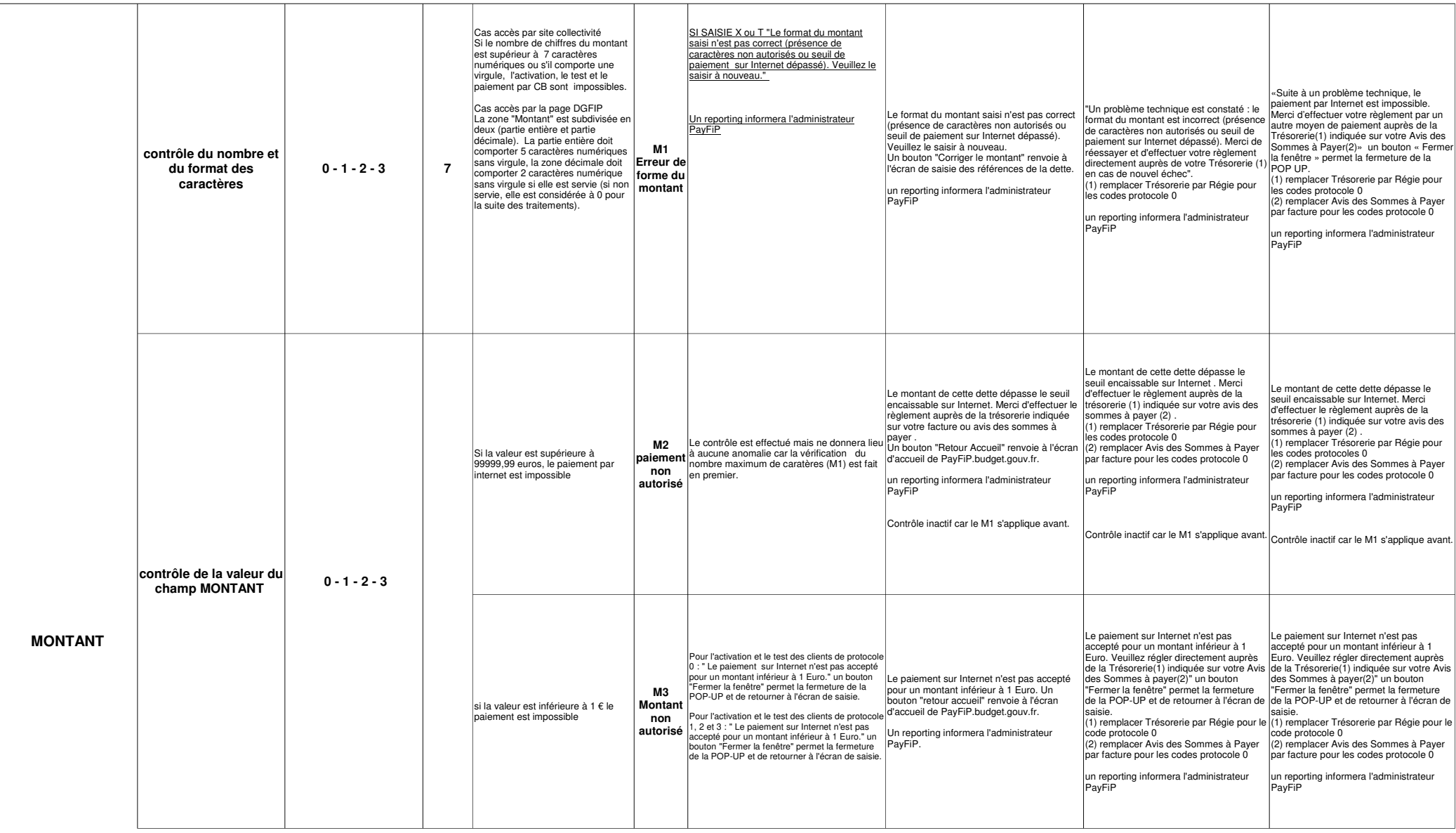

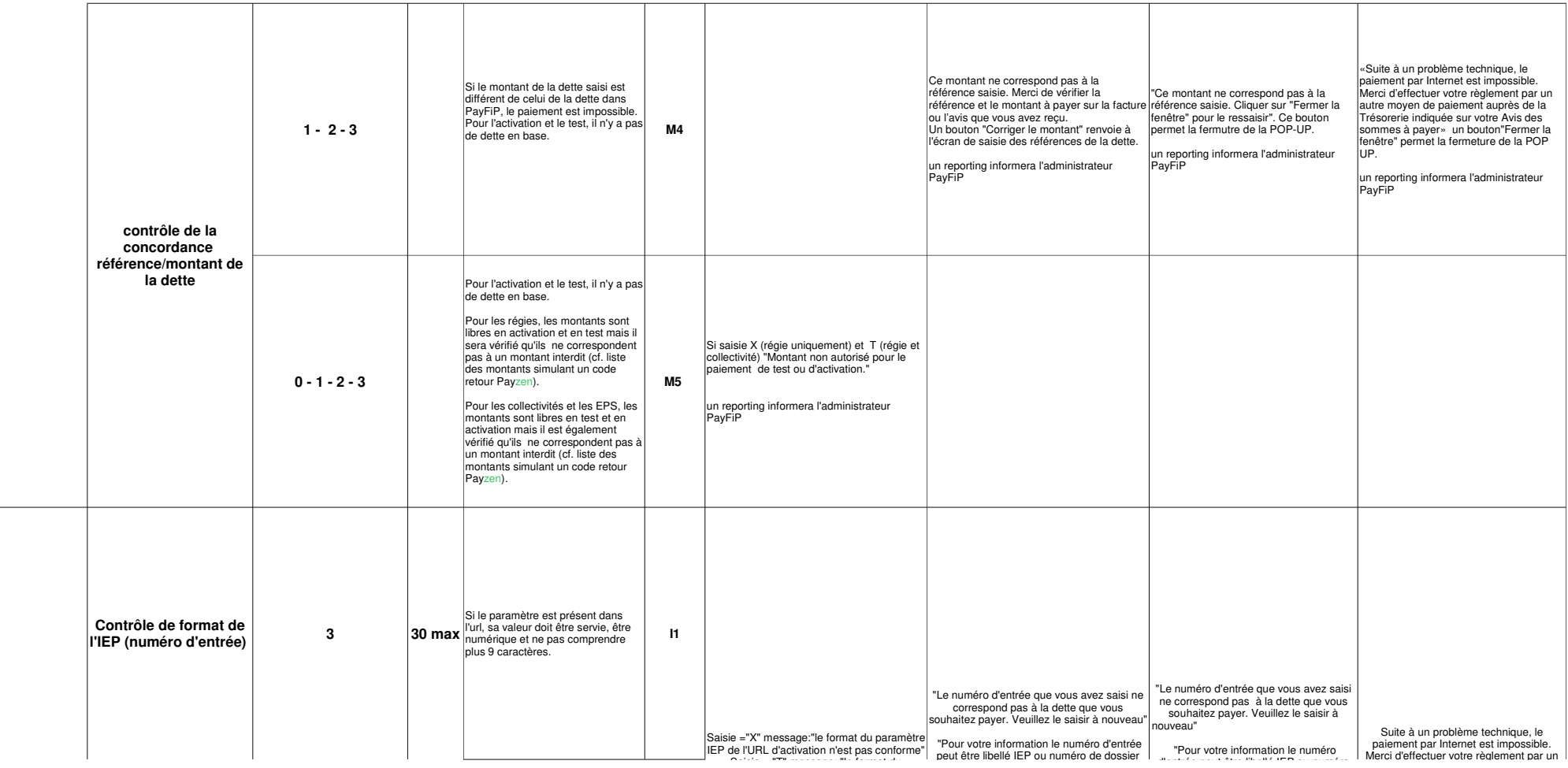

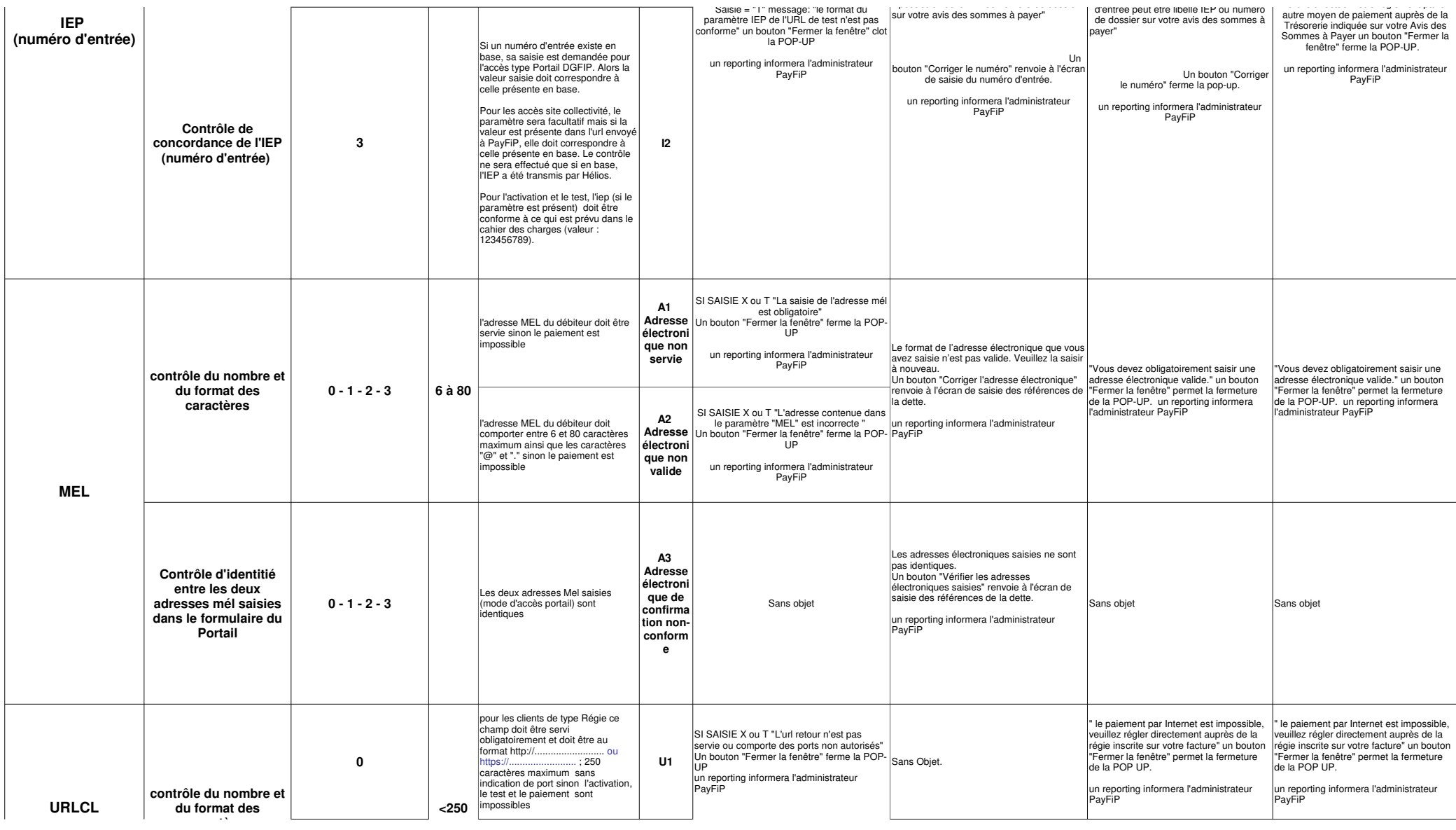

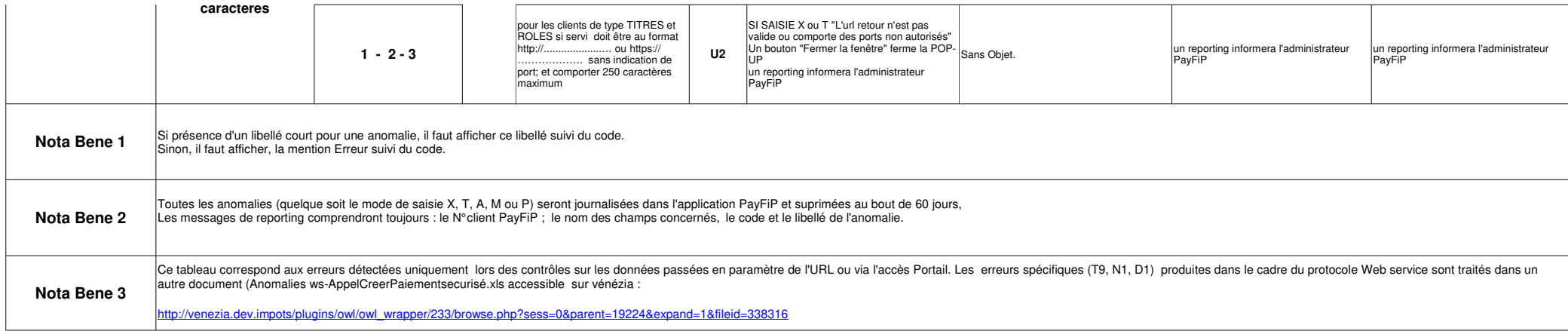